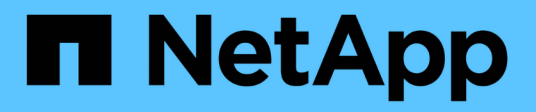

# **Proxy de servicios web**

E-Series Systems

NetApp July 26, 2024

This PDF was generated from https://docs.netapp.com/es-es/e-series/web-services-proxy/index.html on July 26, 2024. Always check docs.netapp.com for the latest.

# **Tabla de contenidos**

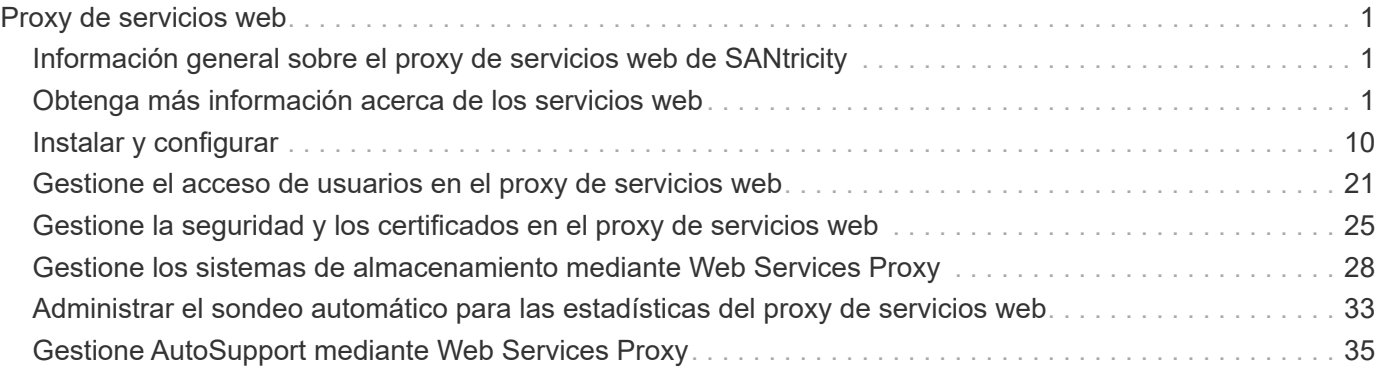

# <span id="page-2-0"></span>**Proxy de servicios web**

# <span id="page-2-1"></span>**Información general sobre el proxy de servicios web de SANtricity**

El proxy de servicios web de SANtricity es un servidor API RESTful que se instala por separado en un sistema host para gestionar cientos de sistemas de almacenamiento E-Series de NetApp nuevos y heredados. El proxy incluye Unified Manager de SANtricity, que es una interfaz basada en web que ofrece funciones similares.

# **Información general de la instalación**

La instalación y la configuración de Web Services Proxy implica los siguientes pasos:

- 1. ["Revise los requisitos de instalación y actualización".](#page-11-1)
- 2. ["Descargue e instale el archivo Web Services Proxy"](#page-12-0).
- 3. ["Inicie sesión en API y Unified Manager"](#page-15-0).
- 4. ["Configure el proxy de servicios web"](#page-18-0).

# **Obtenga más información**

- Unified Manager: La instalación del proxy incluye Unified Manager de SANtricity, una interfaz web que proporciona acceso de configuración a los nuevos sistemas de almacenamiento E-Series y EF-Series. Para obtener más información, consulte la ayuda en línea de Unified Manager, que está disponible en su interfaz de usuario o en ["Sitio de documentación del software SANtricity".](https://docs.netapp.com/us-en/e-series-santricity/index.html)
- Repositorio de GitHub: GitHub contiene un repositorio de la colección y organización de scripts de muestra que ilustra el uso de la API de servicios web de SANtricity de NetApp. Para acceder al repositorio, consulte ["Ejemplos de WebServices de NetApp"](https://github.com/NetApp/webservices-samples).
- Transferencia de estado representacional (REST): Servicios web es una API RESTful que proporciona acceso a prácticamente todas las funcionalidades de gestión de SANtricity, por lo que debería estar familiarizado con los conceptos DE REST. Para obtener más información, consulte ["Estilos arquitectónicos](http://www.ics.uci.edu/~fielding/pubs/dissertation/top.htm) [y el diseño de arquitecturas de software basadas en red".](http://www.ics.uci.edu/~fielding/pubs/dissertation/top.htm)
- Notación de objetos JavaScript (JSON) debido a que los datos dentro de los servicios web están codificados a través de JSON, debe estar familiarizado con los conceptos de programación JSON. Para obtener más información, consulte ["Presentamos JSON".](http://www.json.org)

# <span id="page-2-2"></span>**Obtenga más información acerca de los servicios web**

## **Información general sobre los servicios web y Unified Manager**

Antes de instalar y configurar el proxy de servicios web, lea la información general de servicios web y Unified Manager de SANtricity.

## **Servicios Web**

Servicios web es una interfaz de programación de aplicaciones (API) que permite configurar, gestionar y supervisar sistemas de almacenamiento E-Series y EF-Series de NetApp. Al emitir solicitudes de API, podrá completar flujos de trabajo como la configuración, el aprovisionamiento y la supervisión del rendimiento de los sistemas de almacenamiento E-Series.

Al usar la API de servicios web para gestionar sistemas de almacenamiento, debe estar familiarizado con lo siguiente:

- Notación de objetos JavaScript (JSON): Debido a que los datos dentro de los servicios web están codificados a través de JSON, debe estar familiarizado con los conceptos de programación de JSON. Para obtener más información, consulte ["Presentamos JSON".](http://www.json.org)
- Transferencia de estado representacional (REST): Servicios web es una API RESTful que proporciona acceso a prácticamente todas las funcionalidades de gestión de SANtricity, por lo que debería estar familiarizado con los conceptos DE REST. Para obtener más información, consulte ["Estilos arquitectónicos](http://www.ics.uci.edu/~fielding/pubs/dissertation/top.htm) [y el diseño de arquitecturas de software basadas en red".](http://www.ics.uci.edu/~fielding/pubs/dissertation/top.htm)
- Conceptos del lenguaje de programación: Java y Python son los lenguajes de programación más comunes que se usan con la API de servicios web, pero cualquier lenguaje de programación que pueda realizar solicitudes HTTP es suficiente para la interacción de API.

Web Services está disponible en dos implementaciones:

- **Integrado**: Se integra Un servidor API RESTful en cada controladora de un sistema de almacenamiento E2800/EF280 que ejecuta SANtricity 11.30 de NetApp o versiones posteriores, un E5700/EF570 que ejecuta SANtricity 11.40 o versiones posteriores, y un EF300 o EF600 que ejecuta SANtricity 11.60 o versiones posteriores. No es necesario realizar ninguna instalación.
- **Proxy** el proxy de servicios web de SANtricity es un servidor API RESTful instalado por separado en un servidor Windows o Linux. Esta aplicación basada en host puede gestionar cientos de sistemas de almacenamiento E-Series de NetApp nuevos y heredados. En general, debe usar el proxy para redes con más de 10 sistemas de almacenamiento. El proxy puede manejar numerosas solicitudes de forma más eficiente que la API integrada.

El núcleo de la API está disponible en ambas implementaciones.

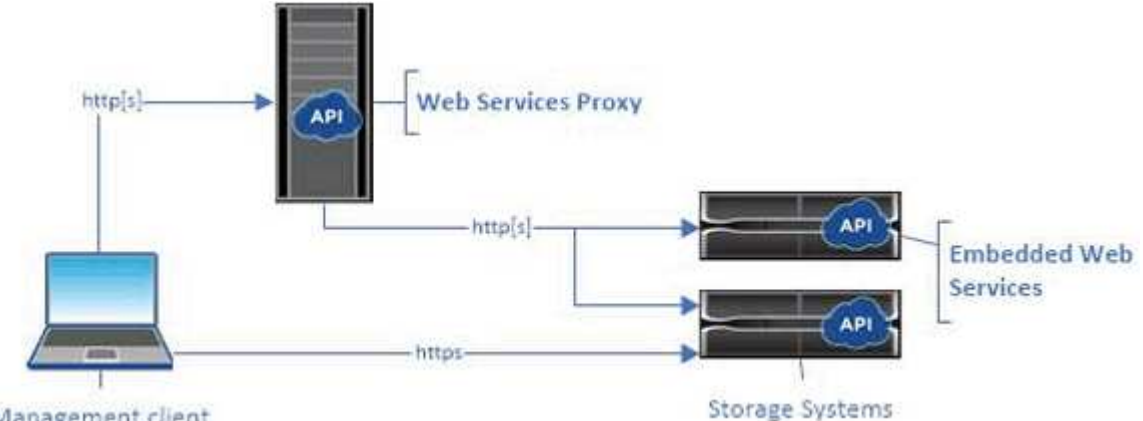

Management client

La tabla siguiente proporciona una comparación entre el proxy y la versión incrustada.

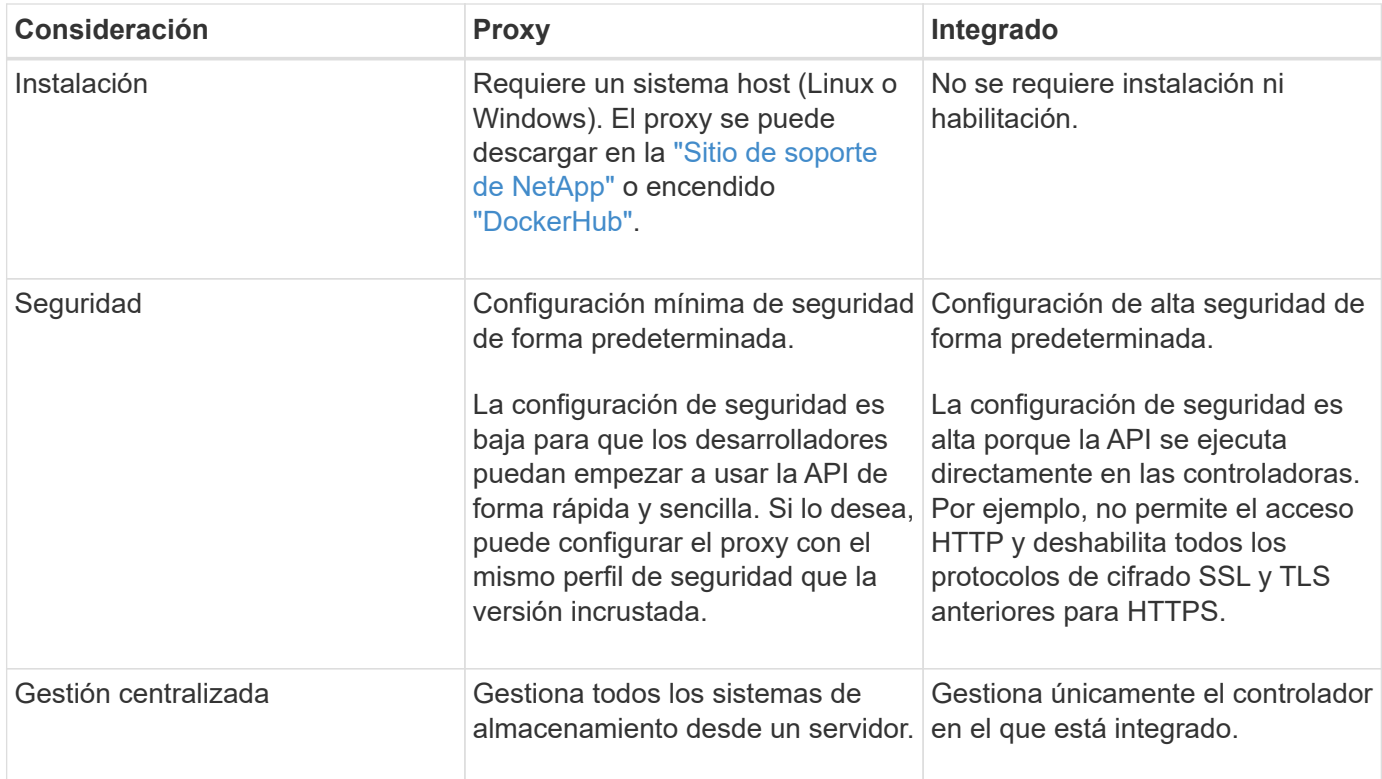

## **Unified Manager**

El paquete de instalación proxy incluye Unified Manager, una interfaz web que proporciona acceso a la configuración de los nuevos sistemas de almacenamiento E-Series y EF-Series, como E2800, E5700, EF300 y EF600.

En Unified Manager, puede realizar las siguientes operaciones en lote:

- Vea el estado de varios sistemas de almacenamiento desde una vista central
- Detectar varios sistemas de almacenamiento en la red
- Importe la configuración de un sistema de almacenamiento a varios sistemas
- Actualizar el firmware para varios sistemas de almacenamiento

# **Compatibilidad y restricciones**

Las siguientes restricciones y compatibilidad se aplican al uso del proxy de servicios web.

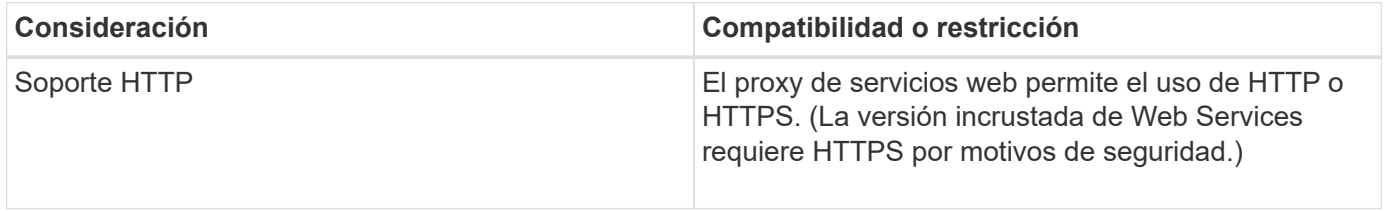

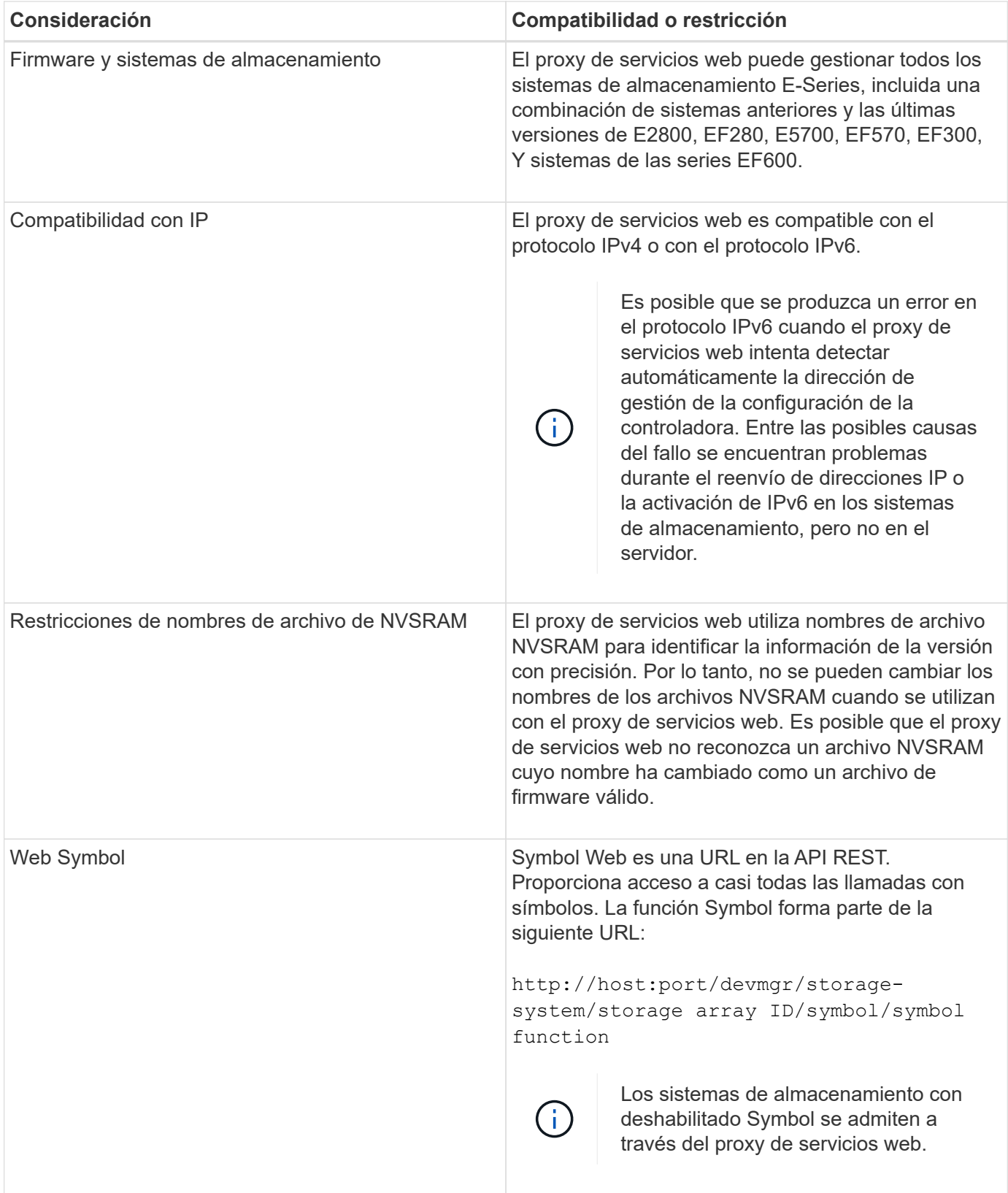

# **Conceptos básicos de API**

En la API de servicios web, las comunicaciones HTTP implican un ciclo de solicitud y respuesta.

### **Elementos de URL en las solicitudes**

Independientemente del lenguaje de programación o la herramienta utilizada, cada llamada a la API de servicios web tiene una estructura similar, con una dirección URL, un verbo HTTP y un encabezado Accept.

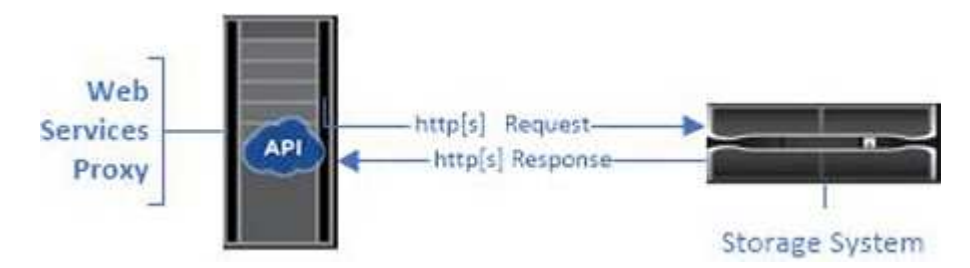

Todas las solicitudes incluyen una dirección URL, como en el ejemplo siguiente, y contienen los elementos descritos en la tabla.

https://webservices.name.com:8443/devmgr/v2/storage-systems

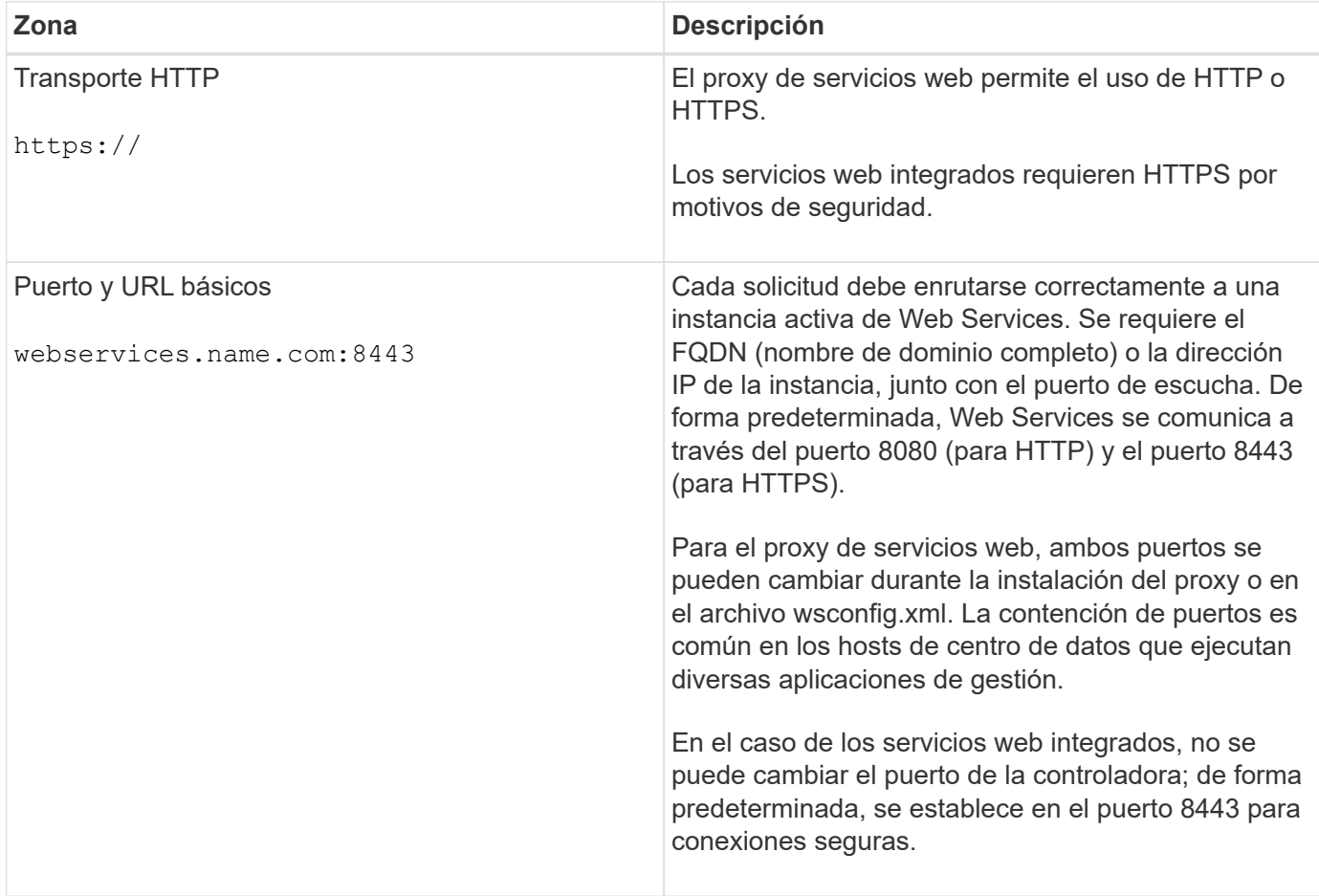

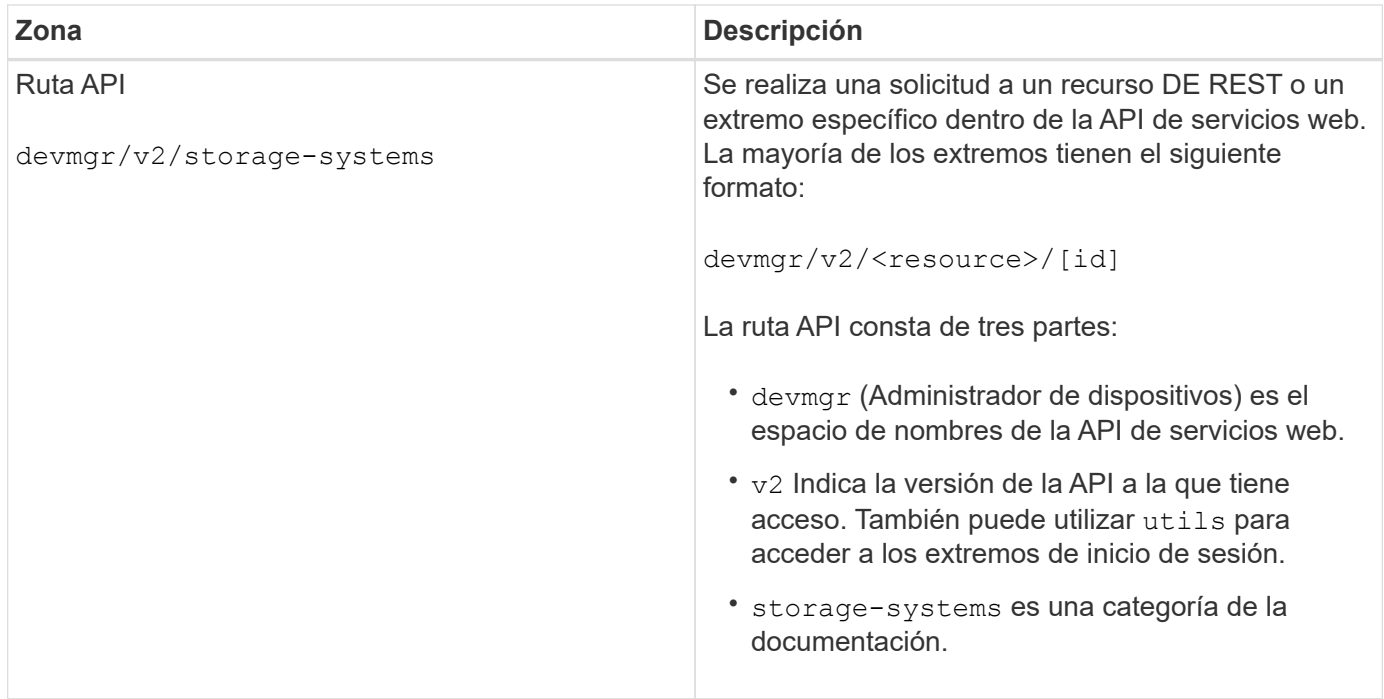

## **Verbos HTTP admitidos**

Los verbos HTTP admitidos incluyen GET, POST y DELETE:

- Las solicitudes GET se utilizan para solicitudes de sólo lectura.
- LAS solicitudes POST se utilizan para crear y actualizar objetos, así como para solicitudes de lectura que podrían tener implicaciones de seguridad.
- Las solicitudes DE ELIMINACIÓN suelen utilizarse para quitar un objeto de la gestión, quitar un objeto por completo o restablecer el estado del objeto.

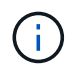

Actualmente, la API de servicios web no admite PUT ni PARCHE. En su lugar, puede usar POST para proporcionar la funcionalidad típica de estos verbos.

## **Aceptar encabezados**

Al devolver un cuerpo de la solicitud, Web Services devuelve los datos en formato JSON (a menos que se especifique lo contrario). Algunos clientes solicitan por defecto "'text/html'" o algo similar. En estos casos, la API responde con un código HTTP 406, indicando que no puede proporcionar datos en este formato. Como práctica recomendada, debe definir el encabezado Accept como "'Application/json'" para los casos en los que espere JSON como tipo de respuesta. En otros casos en los que no se devuelve un cuerpo de respuesta (por ejemplo, ELIMINAR), siempre que el encabezado Accept no provoque ningún efecto no intencional.

## **Respuestas**

Cuando se realiza una solicitud a la API, una respuesta devuelve dos partes fundamentales de información:

- Código de estado HTTP: Indica si la solicitud se ha realizado correctamente.
- Cuerpo de respuesta opcional normalmente proporciona un cuerpo JSON que representa el estado del recurso o un cuerpo que proporciona más detalles sobre la naturaleza de un fallo.

Debe comprobar el código de estado y la cabecera de tipo de contenido para determinar el aspecto del cuerpo

de respuesta resultante. Para los códigos de estado HTTP 200-203 y 422, Web Services devuelve un cuerpo JSON con la respuesta. Para otros códigos de estado HTTP, Web Services generalmente no devuelve un cuerpo JSON adicional, ya sea porque la especificación no lo permite (204) o porque el estado es autoexplicativo. En la tabla se enumeran los códigos de estado HTTP comunes y las definiciones. También indica si la información asociada con cada código HTTP se devuelve en un cuerpo JSON.

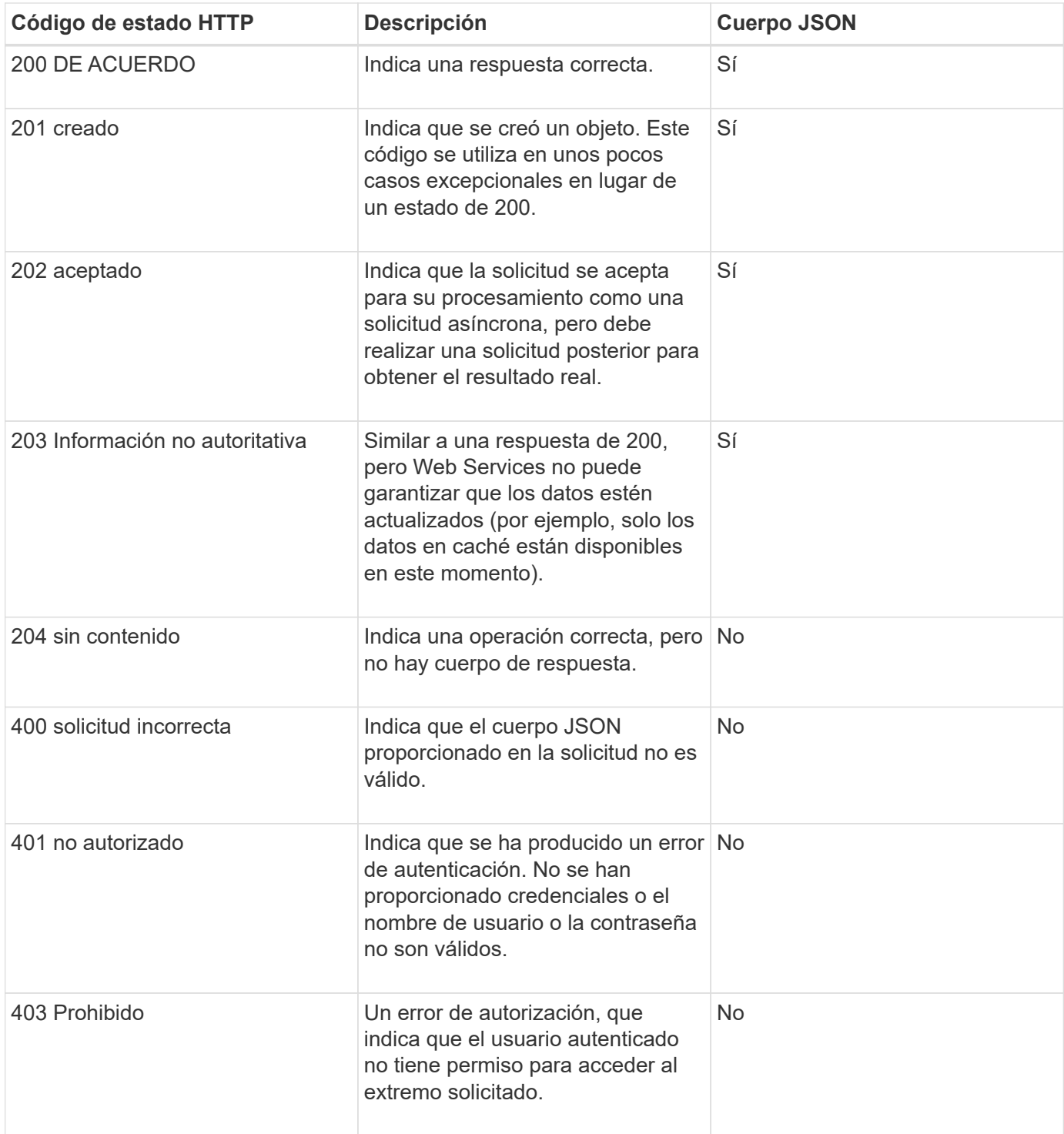

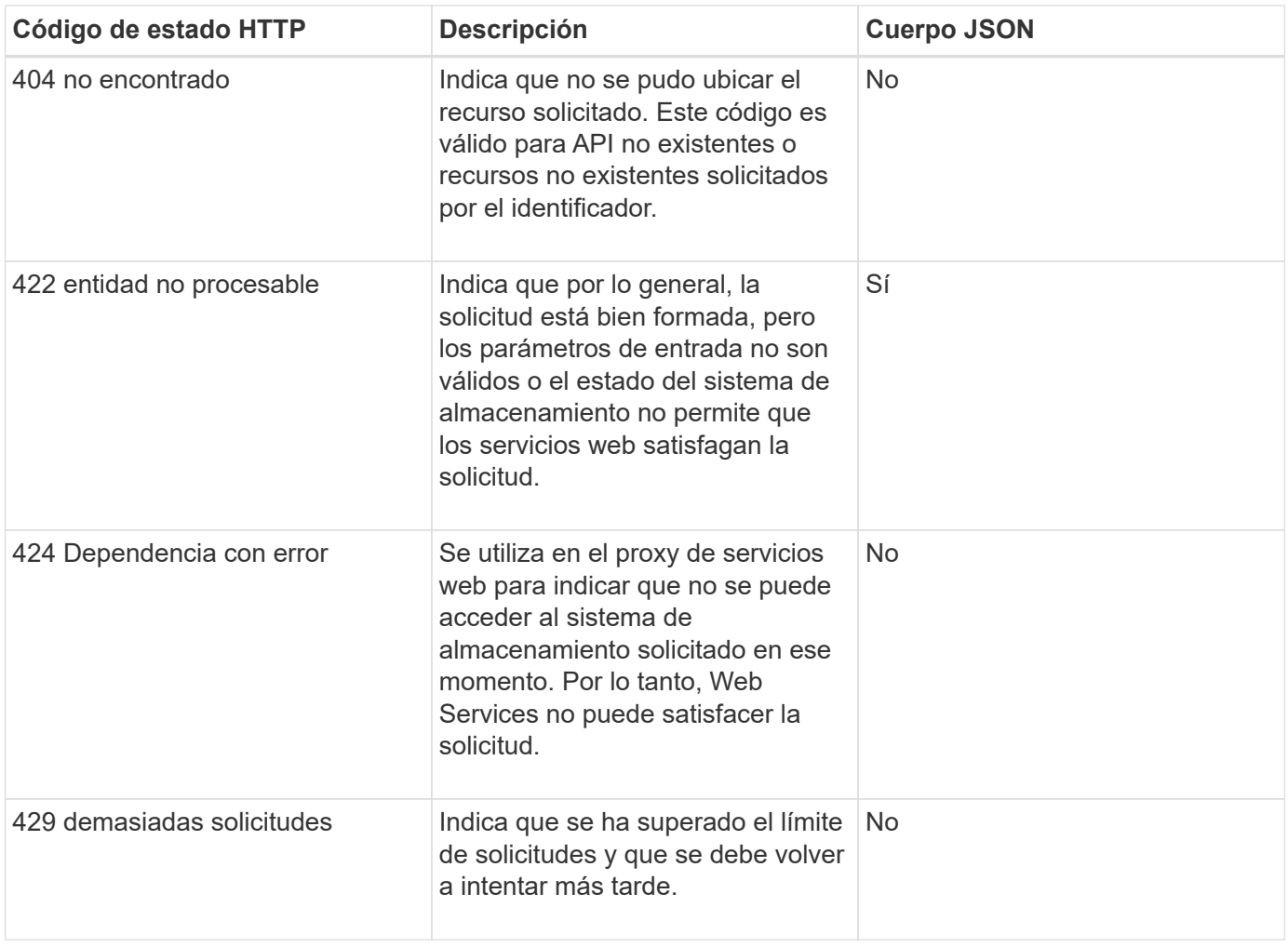

## **Scripts de ejemplo**

GitHub contiene un repositorio de la colección y la organización de scripts de muestra que ilustra el uso de la API de servicios web de SANtricity de NetApp. Para acceder al repositorio, consulte ["Ejemplos de](https://github.com/NetApp/webservices-samples) [WebServices de NetApp"](https://github.com/NetApp/webservices-samples).

# **Términos y conceptos**

Los siguientes términos se utilizan en el proxy de servicios web.

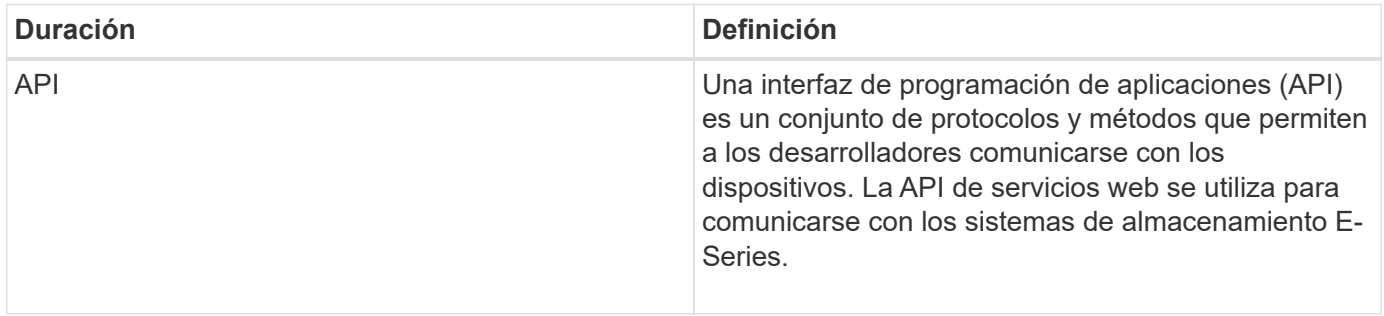

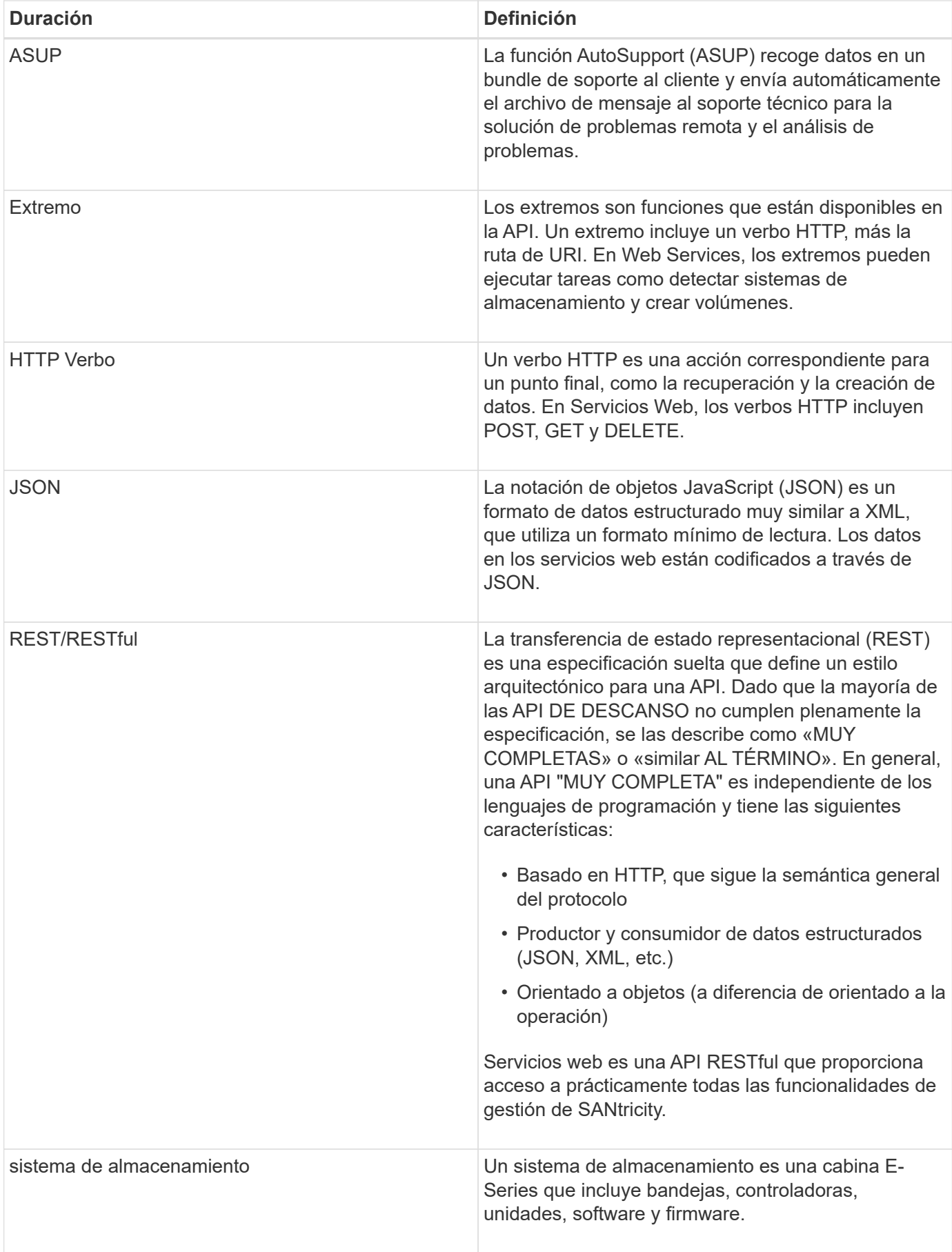

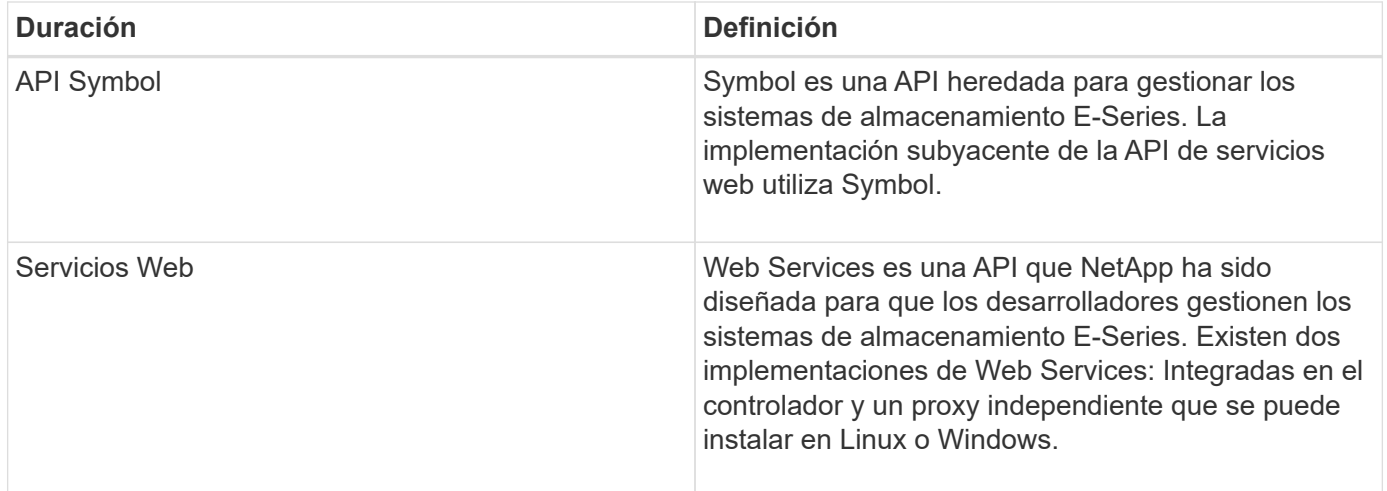

# <span id="page-11-0"></span>**Instalar y configurar**

# <span id="page-11-1"></span>**Revise los requisitos de instalación y actualización**

Antes de instalar Web Services Proxy, revise los requisitos de instalación y actualice sus consideraciones.

## **Requisitos de instalación**

Puede instalar y configurar el proxy de servicios web en un sistema host Windows o Linux.

La instalación de proxy incluye los siguientes requisitos.

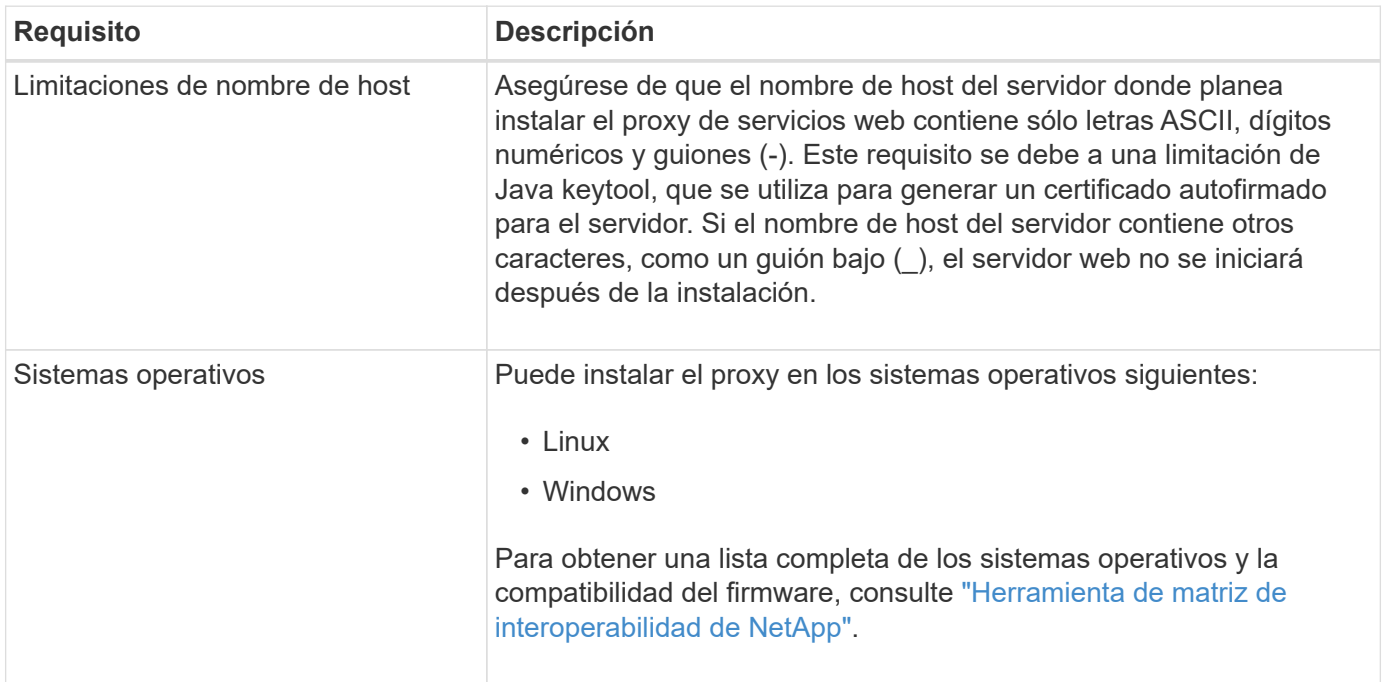

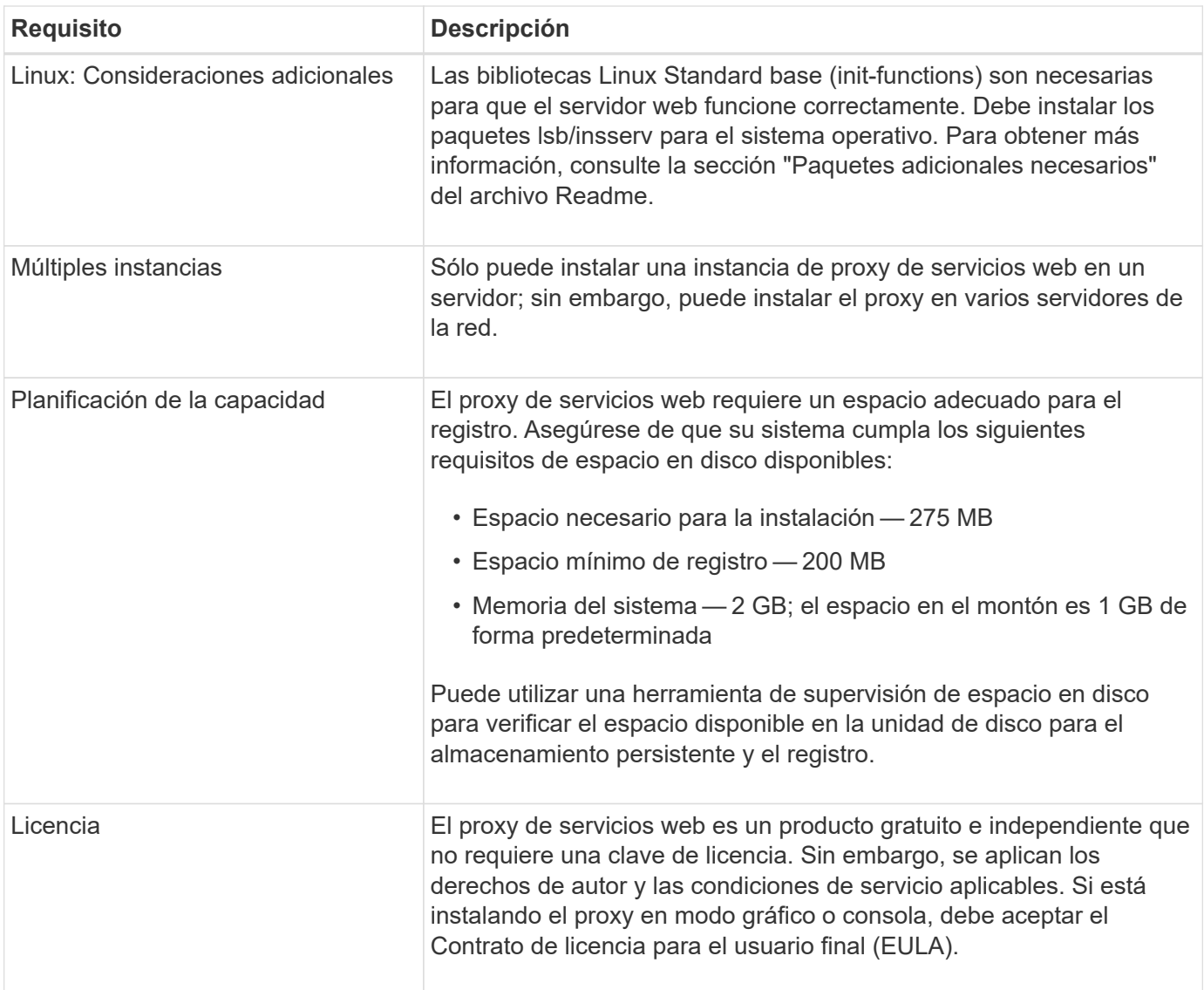

## **Consideraciones de renovación**

Si está actualizando desde una versión anterior, tenga en cuenta que algunos elementos se conservan o se eliminan.

- Para el proxy de servicios web, se conservan los ajustes de configuración anteriores. Esta configuración incluye contraseñas de usuario, todos los sistemas de almacenamiento detectados, certificados de servidor, certificados de confianza y configuración de tiempo de ejecución del servidor.
- En el caso de Unified Manager, se quitan todos los archivos de sistema operativo SANtricity cargados anteriormente en el repositorio durante la actualización.

# <span id="page-12-0"></span>**Instale o actualice el archivo proxy de servicios web**

La instalación implica descargar el archivo y, a continuación, instalar el paquete proxy en un servidor Linux o Windows. También puede actualizar el proxy utilizando estas instrucciones.

#### **Descargue los archivos del proxy de servicios web**

Podrás descargar el archivo de instalación y el archivo Léame de la página de descarga de software del sitio de soporte de NetApp.

El paquete de descarga incluye el proxy de servicios web y la interfaz de Unified Manager.

#### **Pasos**

- 1. Vaya a. ["Soporte de NetApp: Descargas".](https://mysupport.netapp.com/site/downloads)
- 2. Seleccione **E-Series SANtricity Web Services Proxy**.
- 3. Siga las instrucciones para descargar el archivo. Asegúrese de seleccionar el paquete de descarga correcto para su servidor (por ejemplo, EXE para Windows; BIN o RPM para Linux).
- 4. Descargue el archivo de instalación en el servidor donde desea instalar el proxy y Unified Manager.

## **Instale en servidores Windows o Linux**

Puede instalar Web Services Proxy y Unified Manager mediante uno de tres modos (gráfica, consola o silenciosa) o utilizando un archivo RPM (sólo Linux).

#### **Antes de empezar**

- ["Revise los requisitos de la instalación"](#page-11-1).
- Asegúrese de haber descargado el archivo de instalación correcto (EXE para Windows; BIN para Linux) en el servidor en el que desea instalar el proxy y Unified Manager.

#### **Instalación en modo gráfico**

Puede ejecutar la instalación en modo gráfico para Windows o Linux. En el modo gráfico, las instrucciones aparecen en una interfaz de estilo Windows.

#### **Pasos**

- 1. Acceda a la carpeta en la que descargó el archivo de instalación.
- 2. Inicie la instalación de Windows o Linux de la siguiente manera:
	- Windows haga doble clic en el archivo de instalación:

santricity webservices-windows x64-nn.nn.nn.nnn.exe

◦ Linux — ejecute el siguiente comando: santricity\_webservices-linux\_x64 nn.nn.nn.nnnn.bin

En los nombres de archivo anteriores, nn.nn.nn.nnn representa el número de versión.

Se inicia el proceso de instalación y se muestra la pantalla de bienvenida de NetApp SANtricity Web Services Proxy + Unified Manager.

3. Siga las instrucciones que aparecen en pantalla.

Durante la instalación, se le pedirá que habilite varias funciones e introduzca algunos parámetros de configuración. Si es necesario, puede cambiar cualquiera de estas selecciones posteriormente en los archivos de configuración.

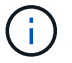

Durante una actualización, no se le solicitan los parámetros de configuración.

4. Cuando aparezca el mensaje servidor web iniciado, haga clic en **Aceptar** para completar la instalación.

Aparece el cuadro de diálogo instalar completo.

5. Haga clic en las casillas de verificación si desea iniciar Unified Manager o la documentación de API interactiva y, a continuación, haga clic en **hecho**.

#### **Instale en modo de consola**

Puede ejecutar la instalación en modo de consola para Windows o Linux. En el modo Consola, las indicaciones aparecen en la ventana de terminal.

#### **Pasos**

1. Ejecute el siguiente comando: <install filename> -i console

En el comando anterior, <install filename> representa el nombre del archivo de instalación del proxy que ha descargado (por ejemplo: santricity webservices-windows x64-nn.nn.nn.nnnn.exe).

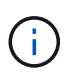

Para cancelar la instalación en cualquier momento durante el proceso de instalación, escriba QUIT en el símbolo del sistema.

Se inicia el proceso de instalación y aparece el mensaje iniciando el instalador — Introducción .

2. Siga las instrucciones que aparecen en pantalla.

Durante la instalación, se le pedirá que habilite varias funciones e introduzca algunos parámetros de configuración. Si es necesario, puede cambiar cualquiera de estas selecciones posteriormente en los archivos de configuración.

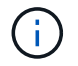

Durante una actualización, no se le solicitan los parámetros de configuración.

3. Una vez finalizada la instalación, pulse **Intro** para salir del instalador.

#### **Instalación en modo silencioso**

Puede ejecutar la instalación en modo silencioso para Windows o Linux. En el modo silencioso, no aparecen mensajes de retorno ni secuencias de comandos en la ventana de terminal.

#### **Pasos**

1. Ejecute el siguiente comando: <install filename> -i silent

En el comando anterior, <install filename> representa el nombre del archivo de instalación del proxy que ha descargado (por ejemplo: santricity webservices-windows x64-nn.nn.nn.nnnn.exe).

2. Pulse **Intro**.

El proceso de instalación puede tardar varios minutos en completarse. Después de una instalación correcta, aparece un símbolo del sistema en la ventana de terminal.

#### **RPM Command install (instalación DE comando RPM) (sólo Linux)**

En el caso de los sistemas Linux que son compatibles con el sistema de gestión de paquetes RPM, puede instalar el proxy de servicios web mediante un archivo RPM opcional.

#### **Pasos**

- 1. Descargue el archivo RPM en el servidor en el que desea instalar el proxy y Unified Manager.
- 2. Abra una ventana de terminal.
- 3. Introduzca el siguiente comando:

rpm -u santricity webservices-nn.nn.nn.nnnn-n.x86 64.rpm

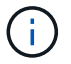

En el comando anterior, nn.nn.nn.nnn representa el número de versión.

El proceso de instalación puede tardar varios minutos en completarse. Después de una instalación correcta, aparece un símbolo del sistema en la ventana de terminal.

# <span id="page-15-0"></span>**Inicie sesión en API y Unified Manager**

Web Services incluye documentación de API, que permite interactuar directamente con la API DE REST. También incluye Unified Manager, una interfaz basada en navegador para gestionar varios sistemas de almacenamiento E-Series.

### **Inicie sesión en la API de servicios web**

Después de instalar el proxy de servicios web, puede acceder a la documentación de API interactiva en un explorador.

La documentación de API se ejecuta con cada instancia de Web Services, y también está disponible en formato PDF estático del sitio de soporte de NetApp. Para tener acceso a la versión interactiva, abra un explorador e introduzca la URL que indica dónde reside Web Services (una controladora para la versión incrustada o un servidor para el proxy).

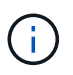

La API de servicios web implementa la especificación OpenAPI (originalmente llamada especificación Swagger).

Para el inicio de sesión inicial, se utilizan las credenciales "admin". "Admin" es considerado un súper administrador con acceso a todas las funciones y funciones.

#### **Pasos**

- 1. Abra un explorador.
- 2. Introduzca la dirección URL para la implementación de proxy o incrustado:
	- Integrado: https://<controller>:<port>/devmgr/docs/

En esta URL, <controller> Es la dirección IP o el FQDN de la controladora y. <port> es el número de puerto de gestión de la controladora (el valor predeterminado es 8443).

◦ Proxy: http[s]://<server>:<port>/devmgr/docs/

En esta URL, <server> Es la dirección IP o FQDN del servidor donde está instalado el proxy, y. <port> Es el número de puerto de escucha (el número predeterminado es 8080 para HTTP y 8443 para HTTPS).

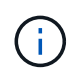

Si el puerto de escucha ya está en uso, el proxy detecta el conflicto y le solicita que elija un puerto de escucha diferente.

La documentación de API se abre en el explorador.

- 3. Cuando se abra la documentación interactiva de la API, vaya al menú desplegable situado en la parte superior derecha de la página y seleccione **utils**.
- 4. Haga clic en la categoría **Login** para ver los puntos finales disponibles.
- 5. Haga clic en el punto final **POST: /Login** y, a continuación, haga clic en **probar con ello**.
- 6. Si inicia sesión por primera vez, introduzca admin como nombre de usuario y contraseña.
- 7. Haga clic en **Ejecutar**.
- 8. Para acceder a los extremos para la administración de almacenamiento, vaya al menú desplegable de la parte superior derecha y seleccione **v2**.

Se muestran las categorías de alto nivel de los puntos finales. Puede desplazarse por la documentación de API tal y como se describe en la tabla.

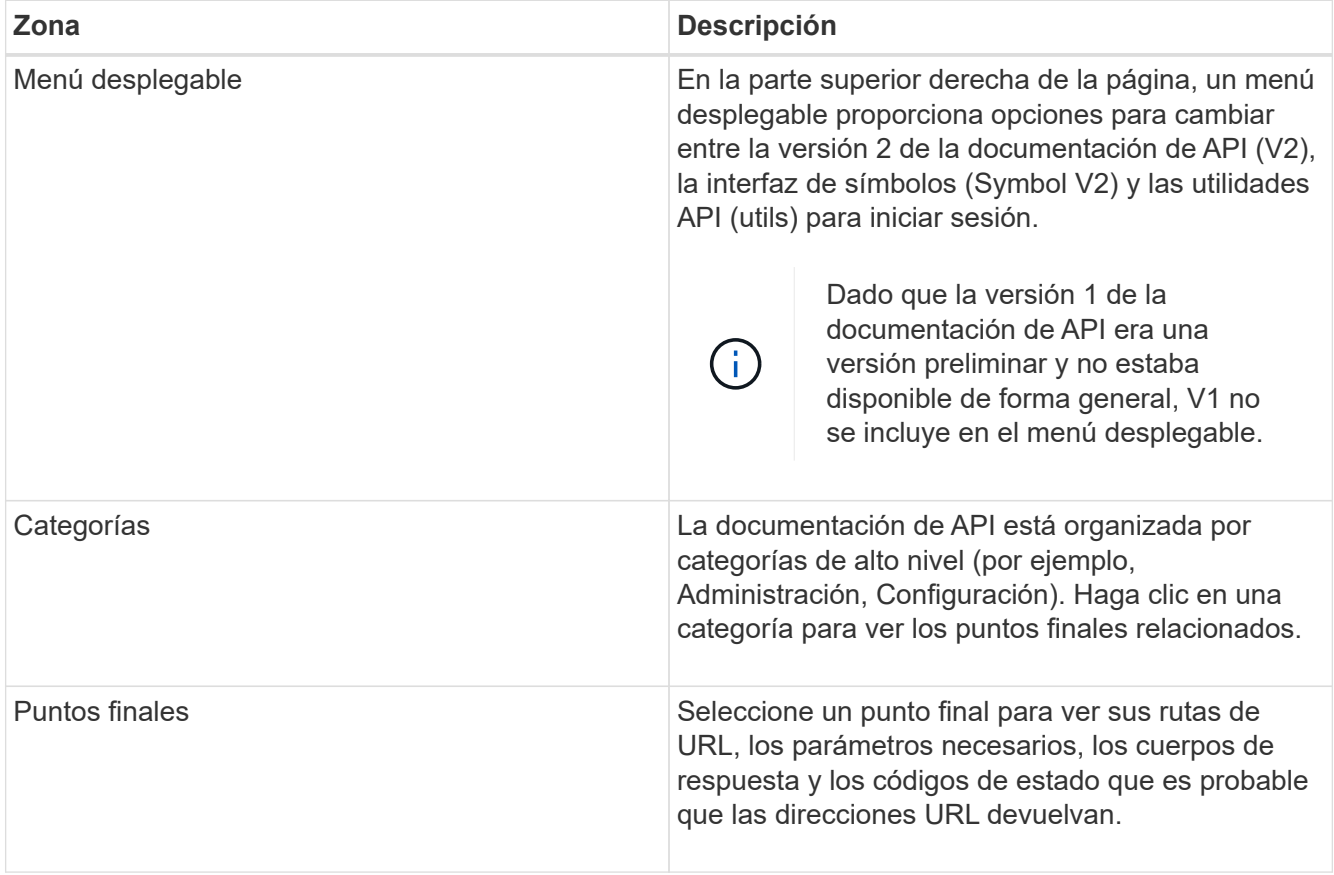

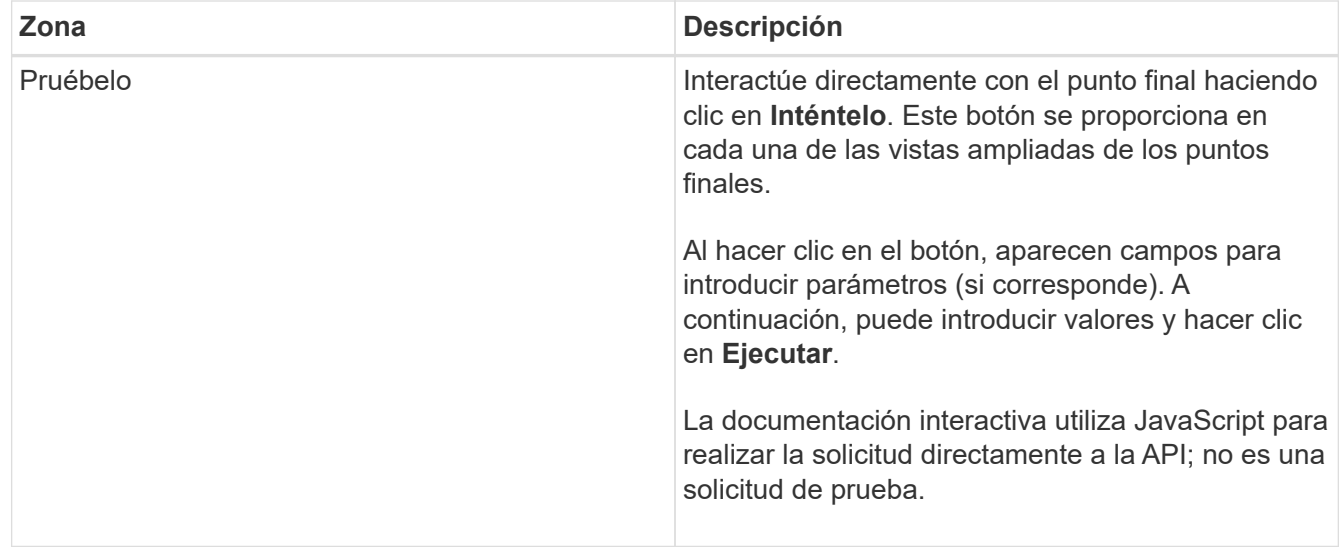

### **Inicie sesión en Unified Manager**

Después de instalar el proxy de servicios web, puede acceder a Unified Manager para gestionar varios sistemas de almacenamiento en una interfaz web.

Para acceder a Unified Manager, abra un explorador e introduzca la URL donde está instalado el proxy. Se admiten los siguientes exploradores en las versiones mencionadas.

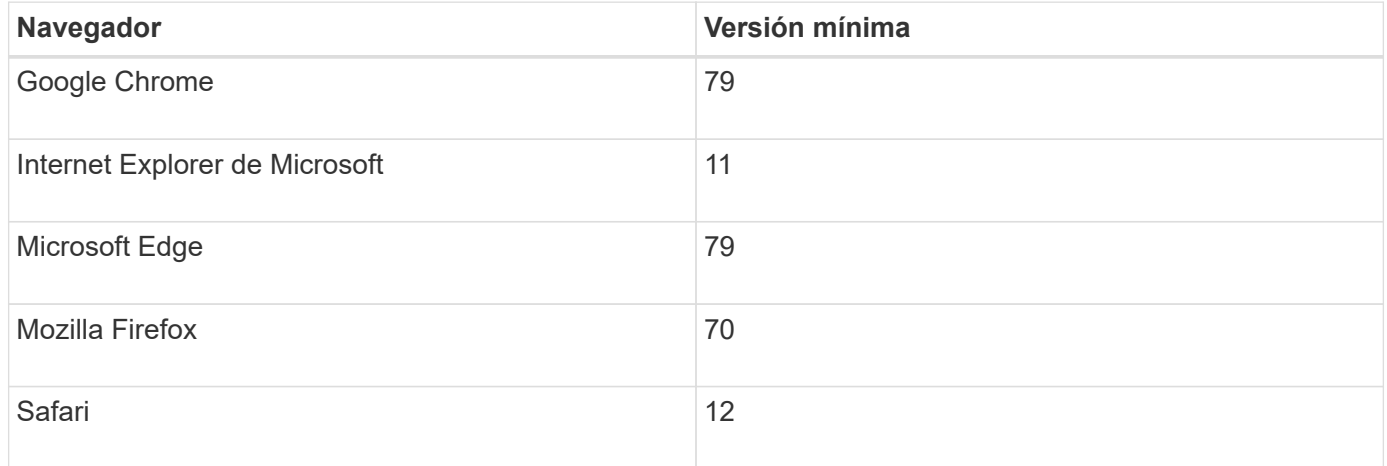

#### **Pasos**

1. Abra un explorador e introduzca la siguiente URL:

```
http[s]://<server>:<port>/um
```
En esta URL, <server> Representa la dirección IP o el FQDN del servidor donde está instalado el proxy de servicios web, y. <port> Representa el número de puerto de escucha (el número predeterminado es 8080 para HTTP y 8443 para HTTPS).

Se abrirá la página de inicio de sesión en Unified Manager.

2. Si inicia sesión por primera vez, introduzca admin para el nombre de usuario, y después establecer y confirmar una contraseña para el usuario administrador.

La contraseña puede tener hasta 30 caracteres. Para obtener más información sobre usuarios y contraseñas, consulte la sección Access Management de la ayuda en línea de Unified Manager.

# <span id="page-18-0"></span>**Configure el proxy de servicios web**

Es posible modificar la configuración del proxy de servicios web para cumplir con los requisitos operativos y de rendimiento únicos del entorno.

## **Detenga o reinicie el servidor web**

El servicio de WebServer se inicia durante la instalación y se ejecuta en segundo plano. Durante algunas tareas de configuración, es posible que necesite detener o reiniciar el servicio de WebServer.

### **Pasos**

- 1. Debe realizar una de las siguientes acciones:
	- Para Windows, vaya al menú **Inicio**, seleccione menú:Herramientas administrativas[Servicios], busque **Servicios Web de SANtricity de NetApp** y, a continuación, seleccione **Detener** o **Reiniciar**.
	- Para Linux, elija el método para detener y reiniciar el servidor web para la versión del sistema operativo. Durante la instalación, un cuadro de diálogo emergente indicó lo que se inició el daemon. Por ejemplo:

```
web services proxy webserver installed and started. You can interact with it
using systemctl start|stop|restart|status web services proxy.service
```
El método más común para interactuar con el servicio es mediante el uso systemctl comandos.

## **Resolver conflictos de puerto**

Si el proxy de servicios web está en ejecución mientras otra aplicación está disponible en el puerto o la dirección definidos, puede resolver el conflicto de puerto en el archivo wsconfig.xml.1.

#### **Pasos**

- 1. Abra el archivo wsconfig.xml, ubicado en:
	- (Windows) C:\Program Files\NetApp\SANtricity Web Services Proxy
	- (Linux) /opt/netapp/santricity\_web\_Services\_proxy
- 2. Agregue la siguiente línea al archivo wsconfig.xml, en el que *n* es el número de puerto:

```
<sslport clientauth="request">*n*</sslport>
<port>n</port>
```
En la siguiente tabla, se muestran los atributos que controlan los puertos HTTP y HTTPS.

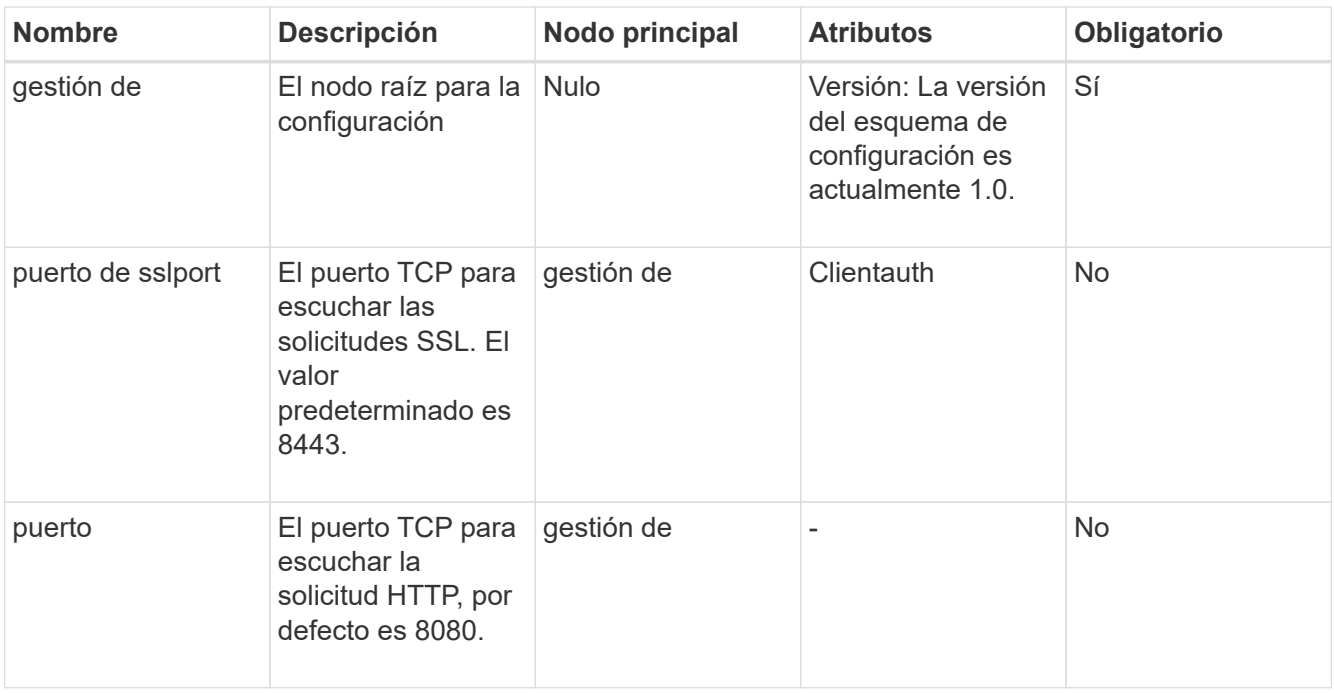

- 3. Guarde y cierre el archivo.
- 4. Reinicie el servicio Webserver para que el cambio surta efecto.

### **Configuración de balanceo de carga y/o alta disponibilidad**

Para usar el proxy de servicios web en una configuración altamente disponible (ha), se puede configurar el balanceo de carga. En una configuración de alta disponibilidad, normalmente un solo nodo recibe todas las solicitudes mientras los demás están en espera o las solicitudes se equilibran de carga en todos los nodos.

El proxy de servicios web puede existir en un entorno altamente disponible (ha), con la mayoría de las API funcionando correctamente independientemente del destinatario de la solicitud. Las etiquetas y carpetas de metadatos son dos excepciones, ya que las etiquetas y las carpetas se almacenan en una base de datos local y no se comparten entre instancias del proxy de servicios web.

Sin embargo, existen algunos problemas de sincronización conocidos que se producen en un pequeño porcentaje de solicitudes. Específicamente, una instancia del proxy puede tener datos más nuevos más rápidamente que una segunda instancia para una ventana pequeña. El proxy de servicios web incluye una configuración especial que elimina este problema de sincronización. Esta opción no está habilitada de forma predeterminada, ya que aumenta la cantidad de tiempo que se tarda en atender las solicitudes de servicio (para la consistencia de datos). Para habilitar esta opción, debe agregar una propiedad a un archivo .INI (para Windows) o a un archivo .SH (para Linux).

#### **Pasos**

- 1. Debe realizar una de las siguientes acciones:
	- Windows: Abra el archivo appserver64.ini y, a continuación, agregue Dloadbalance.enabled=true propiedad.

Por ejemplo: vmarg.7=-Dload-balance.enabled=true

◦ Linux: Abra el archivo webserver.sh y, a continuación, agregue el Dload-balance.enabled=true propiedad.

Por ejemplo: DEBUG START OPTIONS="-Dload-balance.enabled=true"

- 2. Guarde los cambios.
- 3. Reinicie el servicio Webserver para que el cambio surta efecto.

## **Desactivar el símbolo HTTPS**

Puede deshabilitar los comandos Symbol (ajuste predeterminado) y enviar comandos a través de una llamada a procedimiento remoto (RPC). Esta configuración se puede cambiar en el archivo wsconfig.xml.

De forma predeterminada, el proxy de servicios web envía comandos Symbol a través de HTTPS para todos los sistemas de almacenamiento serie E2800 y E5700 que ejecutan las versiones 08.40 o posteriores de SANtricity OS. Los comandos Symbol enviados a través de HTTPS se autentican en el sistema de almacenamiento. Si es necesario, puede deshabilitar la compatibilidad con símbolos HTTPS y enviar comandos a través de RPC. Siempre que se configura un símbolo a través de RPC, todos los comandos pasivos al sistema de almacenamiento están habilitados sin autenticación.

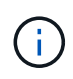

Cuando se utiliza Symbol mediante RPC, el proxy de servicios web no se puede conectar a sistemas con el puerto de gestión de Symbol deshabilitado.

### **Pasos**

- 1. Abra el archivo wsconfig.xml, ubicado en:
	- (Windows) C:\Program Files\NetApp\SANtricity Web Services Proxy
	- (Linux) /opt/netapp/santricity\_web\_Services\_proxy
- 2. En la devicemgt.symbolclientstrategy entrada, sustituya la httpsPreferred valor con rpcOnly.

#### Por ejemplo:

<env key="devicemgt.symbolclientstrategy">rpcOnly</env>

3. Guarde el archivo.

#### **Configurar el uso compartido de recursos de origen cruzado**

Puede configurar el uso compartido de recursos de origen cruzado (CORS), que es un mecanismo que utiliza encabezados HTTP adicionales para proporcionar una aplicación web que se ejecuta en un origen para tener permiso para acceder a recursos seleccionados desde un servidor de un origen diferente.

CORS es manejado por el archivo cors.cfg ubicado en el directorio de trabajo. La configuración de CORS está abierta de forma predeterminada, por lo que el acceso entre dominios no está restringido.

Si no hay ningún archivo de configuración, CORS está abierto. Pero si el archivo cors.cfg está presente, entonces se utiliza. Si el archivo cors.cfg está vacío, no puede realizar una solicitud CORS.

#### **Pasos**

- 1. Abra el archivo cors.cfg, que se encuentra en el directorio de trabajo.
- 2. Agregue las líneas deseadas al archivo.

Cada línea del archivo de configuración CORS es un patrón de expresión regular que debe coincidir. El encabezado de origen debe coincidir con una línea del archivo cors.cfgI. Si cualquier patrón de línea

coincide con el encabezado de origen, se permite la solicitud. Se compara el origen completo, no sólo el elemento host.

3. Guarde el archivo.

Las solicitudes se coinciden en el host y según el protocolo, como el siguiente:

- Coincidir localhost con cualquier protocolo \*localhost\*
- Match localhost sólo para HTTPS https://localhost\*

# **Desinstale el proxy de servicios web**

Para quitar Web Services Proxy y Unified Manager, puede utilizar cualquier modo (archivo gráfico, consola, silencioso o RPM), independientemente del método que haya utilizado para instalar el proxy.

## **Desinstalación en modo gráfico**

Puede ejecutar la desinstalación en modo gráfico para Windows o Linux. En el modo gráfico, las instrucciones aparecen en una interfaz de estilo Windows.

## **Pasos**

- 1. Inicie la desinstalación para Windows o Linux de la siguiente manera:
	- Windows vaya al directorio que contiene el archivo de desinstalación\_web\_Services\_proxy. El directorio predeterminado se encuentra en la siguiente ubicación: C:/Program Files/NetApp/SANtricity Web Services Proxy/. Haga doble clic uninstall web services proxy.exe.

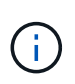

Como alternativa, puede ir al menú:Panel de control[programas > Desinstalar un programa] y, a continuación, seleccionar "proxy de servicios web de SANtricity de NetApp".

- Linux vaya al directorio que contiene el archivo de desinstalación del proxy de servicios web. El directorio predeterminado se encuentra en la siguiente ubicación: /opt/netapp/santricity\_web\_services\_proxy/uninstall\_web\_services\_proxy
- 2. Ejecute el siguiente comando:

uninstall web services proxy -i gui

Aparece la pantalla de bienvenida del proxy de servicios web de SANtricity.

3. En el cuadro de diálogo Desinstalar, haga clic en **Desinstalar**.

Aparece la barra de progreso Desinstalador y muestra el progreso.

4. Cuando aparezca el mensaje Uninstall Complete (desinstalación completa), haga clic en **Done** (Listo).

## **Desinstalación en modo de consola**

Puede ejecutar la desinstalación en modo de consola para Windows o Linux. En el modo Consola, las indicaciones aparecen en la ventana de terminal.

### **Pasos**

- 1. Vaya al directorio uninstall\_web\_Services\_proxy.
- 2. Ejecute el siguiente comando:

uninstall web services proxy -i console

Se inicia el proceso de desinstalación.

3. Cuando la desinstalación haya finalizado, pulse **Intro** para salir del instalador.

#### **Desinstalación en modo silencioso**

Puede ejecutar la desinstalación en modo silencioso para Windows o Linux. En el modo silencioso, no aparecen mensajes de retorno ni secuencias de comandos en la ventana de terminal.

#### **Pasos**

- 1. Vaya al directorio uninstall\_web\_Services\_proxy.
- 2. Ejecute el siguiente comando:

uninstall web services proxy -i silent

El proceso de desinstalación se ejecuta, pero no aparecen mensajes de retorno ni secuencias de comandos en la ventana del terminal. Una vez que el proxy de servicios web se ha desinstalado correctamente, aparece un símbolo del sistema en la ventana de terminal.

#### **COMANDO RPM desinstal (sólo Linux)**

Puede utilizar un comando RPM para desinstalar el proxy de servicios web de un sistema Linux.

#### **Pasos**

- 1. Abra una ventana de terminal.
- 2. Introduzca la siguiente línea de comandos:

```
rpm -e santricity_webservices
```
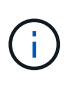

El proceso de desinstalación podría dejar archivos que no formaban parte de la instalación original. Elimine manualmente estos archivos para quitar Web Services Proxy completamente.

# <span id="page-22-0"></span>**Gestione el acceso de usuarios en el proxy de servicios web**

Es posible gestionar el acceso de los usuarios a la API de servicios web y Unified Manager con fines de seguridad.

## **Información general sobre la gestión de acceso**

La gestión de acceso incluye inicios de sesión basados en roles, cifrado de contraseña, autenticación básica e integración LDAP.

### **Acceso basado en funciones**

El control de acceso basado en roles (RBAC) asocia usuarios predefinidos con roles. Cada función otorga permisos a un nivel específico de funcionalidad.

En la siguiente tabla se describe cada rol.

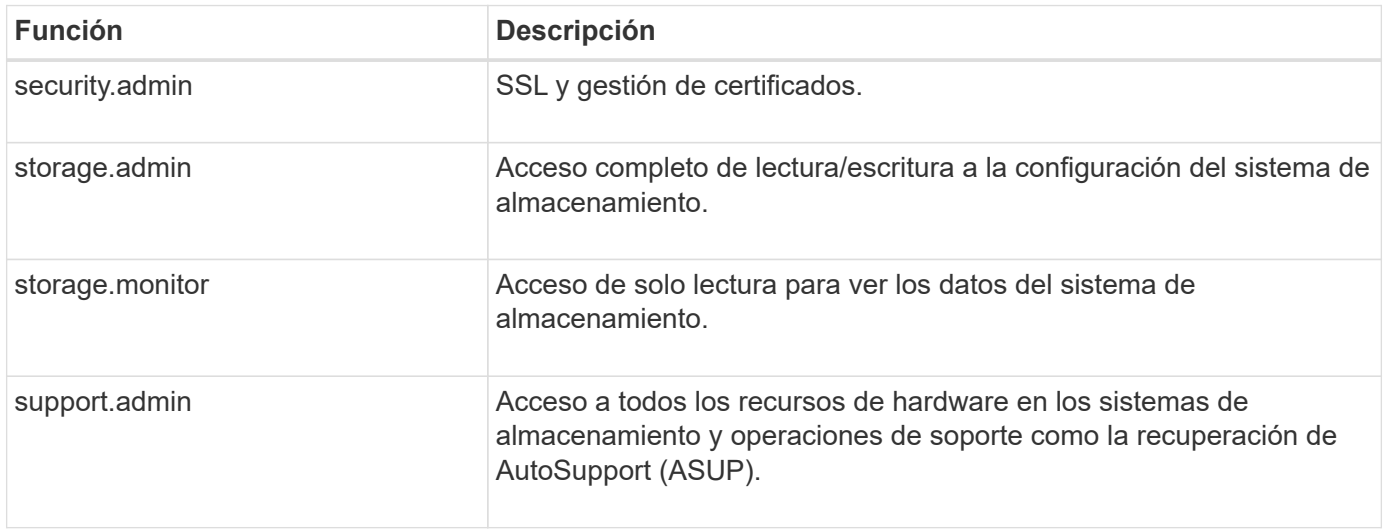

Las cuentas de usuario predeterminadas se definen en el archivo users.propertiesI. Se pueden cambiar cuentas de usuario modificando directamente el archivo users.properties o mediante las funciones Access Management en Unified Manager.

En la siguiente tabla, se enumeran los inicios de sesión de usuario disponibles para el proxy de servicios web.

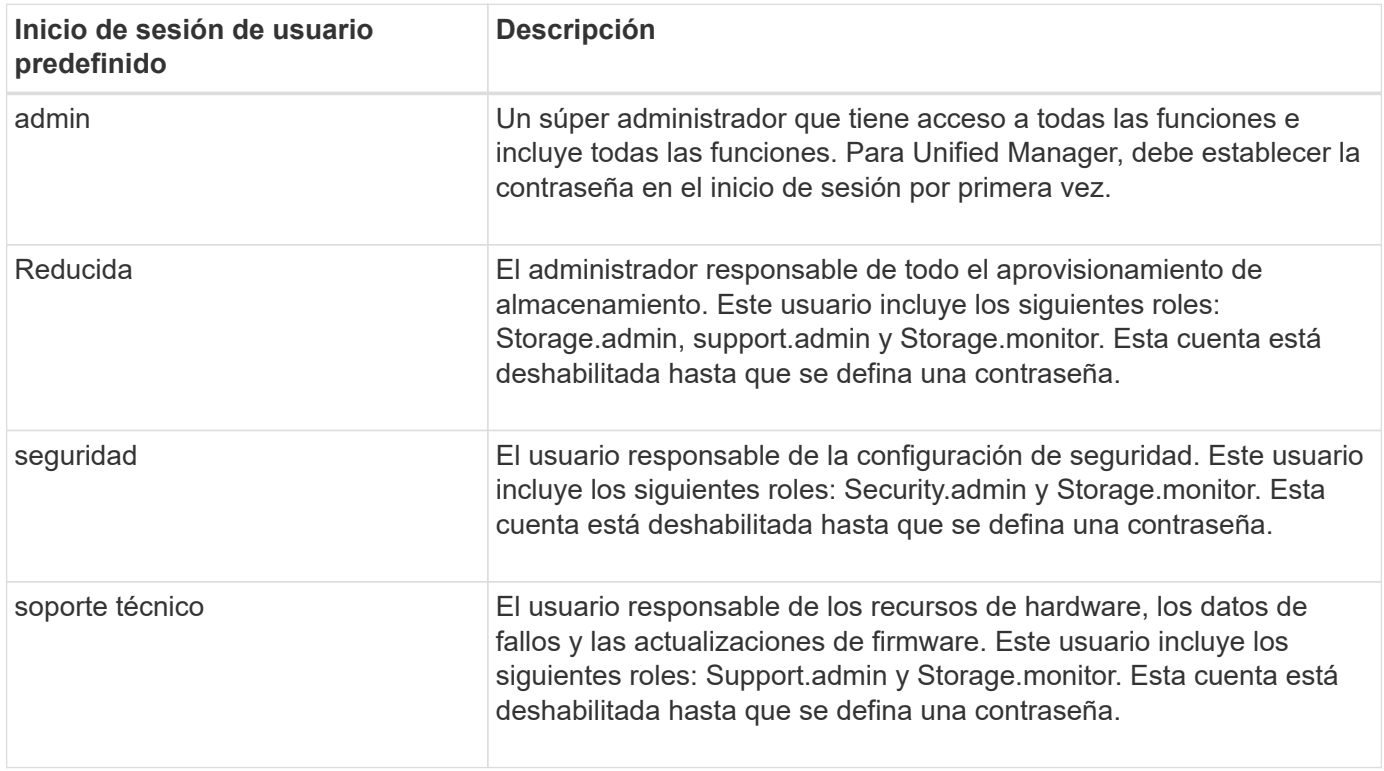

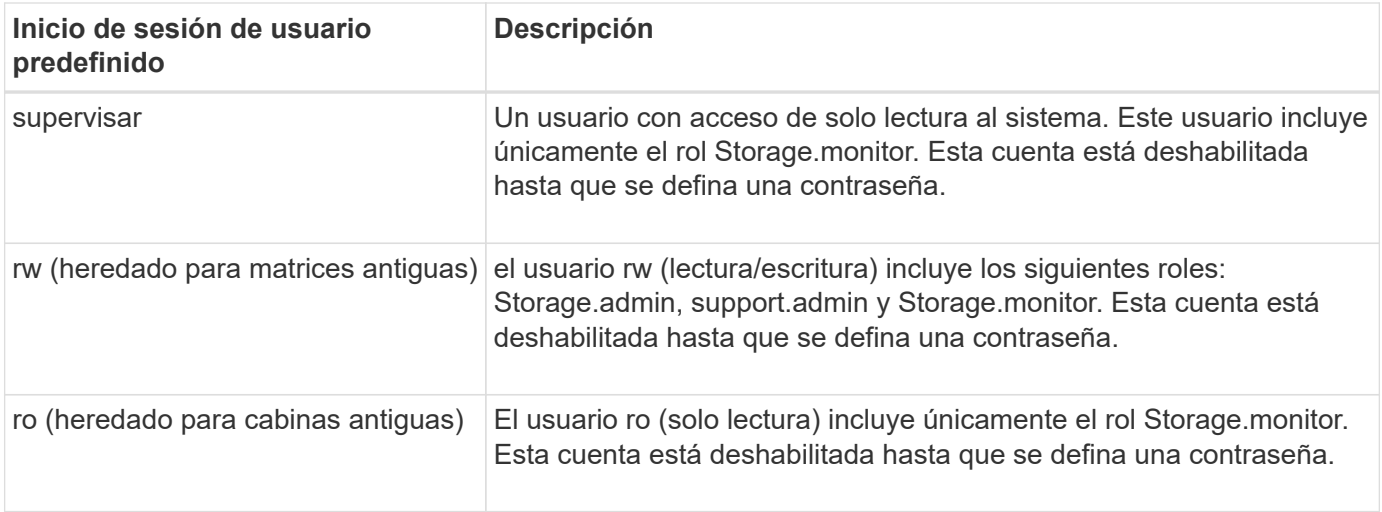

## **Cifrado de contraseñas**

Para cada contraseña, puede aplicar un proceso de cifrado adicional mediante la codificación de contraseña SHA256 existente. Este proceso de cifrado adicional aplica un conjunto aleatorio de bytes a cada contraseña (Salt) para cada cifrado hash SHA256. El cifrado SHA256 salado se aplica a todas las contraseñas recién creadas.

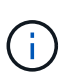

Antes de la versión 3.0 de Web Services Proxy, las contraseñas se cifraban sólo mediante hash SHA256. Todas las contraseñas cifradas SHA256 sólo hash conservan esta codificación y siguen siendo válidas en el archivo users.properties. Sin embargo, las contraseñas cifradas SHA256 sólo hash no son tan seguras como las contraseñas con cifrado SHA256 con salado.

#### **Autenticación básica**

De forma predeterminada, la autenticación básica está habilitada, lo que significa que el servidor devuelve un desafío de autenticación básico. Esta configuración se puede cambiar en el archivo wsconfig.xml.

## **LDAP**

El proxy de servicios web habilita un protocolo ligero de acceso a directorios (LDAP), un protocolo de aplicación para acceder a servicios distribuidos de información de directorio y mantenerlos. La integración LDAP permite la autenticación de usuarios y la asignación de roles a grupos.

Para obtener información sobre la configuración de la funcionalidad LDAP, consulte las opciones de configuración en la interfaz de Unified Manager o en la sección LDAP de la documentación de API interactiva.

# **Configurar el acceso del usuario**

Para gestionar el acceso de los usuarios, se puede aplicar cifrado adicional a las contraseñas, configurar la autenticación básica y definir el acceso basado en roles.

#### **Aplicar cifrado adicional a las contraseñas**

Para obtener el nivel más alto de seguridad, puede aplicar cifrado adicional a las contraseñas mediante la codificación de contraseña SHA256 existente.

Este proceso de cifrado adicional aplica un conjunto aleatorio de bytes a cada contraseña (Salt) para cada cifrado hash SHA256. El cifrado SHA256 salado se aplica a todas las contraseñas recién creadas.

### **Pasos**

- 1. Abra el archivo users.properties, ubicado en:
	- (Windows) C:\Program Files\NetApp\SANtricity Web Services Proxy\data\config
	- (Linux) /opt/netapp/santricity\_web\_Services\_proxy/data/config
- 2. Vuelva a introducir la contraseña cifrada como texto sin formato.
- 3. Ejecute el securepasswds Utilidad de línea de comandos para volver a cifrar la contraseña o simplemente reiniciar el proxy de servicios web. Esta utilidad se instala en el directorio raíz de instalación del proxy de servicios web.

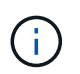

Como alternativa, es posible saldar y hash de contraseñas de usuario local siempre que se realice la edición de contraseñas mediante Unified Manager.

## **Configurar la autenticación básica**

La autenticación básica predeterminada está habilitada, lo que significa que el servidor devuelve un desafío de autenticación básico. Si lo desea, puede cambiar esa configuración en el archivo wsconfig.xmlI.

- 1. Abra el archivo wsconfig.xml, ubicado en:
	- (Windows) C:\Program Files\NetApp\SANtricity Web Services Proxy
	- (Linux) /opt/netapp/santricity\_web\_Services\_proxy
- 2. Modifique la siguiente línea del archivo especificando false (no habilitado) o true (activado).

Por ejemplo: <env key="enable-basic-auth">true</env>

- 3. Guarde el archivo.
- 4. Reinicie el servicio Webserver para que el cambio surta efecto.

#### **Configure el acceso basado en roles**

Para limitar el acceso de los usuarios a funciones específicas, puede modificar qué roles se especifican para cada cuenta de usuario.

El proxy de servicios web incluye el control de acceso basado en roles (RBAC), en el cual los roles están asociados con usuarios predefinidos. Cada función otorga permisos a un nivel específico de funcionalidad. Puede cambiar los roles asignados a las cuentas de usuario modificando directamente el archivo users.properties.

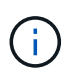

También es posible cambiar las cuentas de usuario mediante Access Management en Unified Manager. Para obtener más información, consulte la ayuda en línea disponible con Unified Manager.

## **Pasos**

- 1. Abra el archivo users.properties, ubicado en:
	- (Windows) C:\Program Files\NetApp\SANtricity Web Services Proxy\data\config
	- (Linux) /opt/netapp/santricity\_web\_Services\_proxy/data/config
- 2. Busque la línea de la cuenta de usuario que desea modificar (almacenamiento, seguridad, supervisión, soporte, rw, o ro).

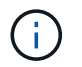

No modifique el usuario administrador. Se trata de un superusuario con acceso a todas las funciones.

3. Añada o quite los roles especificados, según lo desee.

Entre los roles, se incluyen:

- Security.admin SSL y gestión de certificados.
- Storage.admin acceso completo de lectura/escritura a la configuración del sistema de almacenamiento.
- Storage.monitor acceso de solo lectura para ver los datos del sistema de almacenamiento.
- Support.admin brinda acceso a todos los recursos de hardware en los sistemas de almacenamiento y a operaciones de soporte como la recuperación AutoSupport (ASUP).

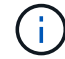

El rol Storage.monitor se requiere para todos los usuarios, incluido el administrador.

4. Guarde el archivo.

# <span id="page-26-0"></span>**Gestione la seguridad y los certificados en el proxy de servicios web**

Para obtener seguridad en el proxy de servicios web, es posible especificar una designación de puerto SSL y gestionar certificados. Los certificados identifican propietarios de sitios web para lograr conexiones seguras entre servidores y clientes.

# **Habilite SSL**

El proxy de servicios web utiliza Secure Sockets Layer (SSL) para obtener seguridad, que se habilita durante la instalación. Puede cambiar la designación de puerto SSL en el archivo wsconfig.xml.

## **Pasos**

- 1. Abra el archivo wsconfig.xml, ubicado en:
	- (Windows) C:\Program Files\NetApp\SANtricity Web Services Proxy
	- (Linux) /opt/netapp/santricity\_web\_Services\_proxy
- 2. Añada o cambie el número de puerto SSL, de forma similar al ejemplo siguiente:

<sslport clientauth="request">8443</sslport>

#### **Resultado**

Cuando el servidor se inicia con SSL configurado, el servidor busca los archivos del almacén de claves y del almacén de confianza.

• Si el servidor no encuentra un almacén de claves, el servidor utiliza la dirección IP de la primera dirección IPv4 no loopback detectada para generar un almacén de claves y, a continuación, añadir un certificado autofirmado al almacén de claves.

• Si el servidor no encuentra un almacén de confianza o no se especifica el almacén de confianza, el servidor utiliza el almacén de claves como almacén de confianza.

# **Omitir la validación del certificado**

Para admitir conexiones seguras, el proxy de servicios web valida los certificados de los sistemas de almacenamiento con sus propios certificados de confianza. Si es necesario, puede especificar que el proxy omita esa validación antes de conectarse a los sistemas de almacenamiento.

### **Antes de empezar**

• Todas las conexiones a los sistemas de almacenamiento deben ser seguras.

### **Pasos**

- 1. Abra el archivo wsconfig.xml, ubicado en:
	- (Windows) C:\Program Files\NetApp\SANtricity Web Services Proxy
	- (Linux) /opt/netapp/santricity\_web\_Services\_proxy
- 2. Introduzca true en la trust.all.arrays entrada, como se muestra en el ejemplo:

<env key="trust.all.arrays">true</env>

3. Guarde el archivo.

# **Genere e importe un certificado de gestión de host**

Los certificados identifican propietarios de sitios web para lograr conexiones seguras entre servidores y clientes. Para generar e importar certificados de una entidad de certificación (CA) para el sistema host donde está instalado el proxy de servicios web, puede usar extremos de API.

Para gestionar los certificados para el sistema host, debe realizar las siguientes tareas con la API:

- Cree una solicitud de firma de certificación (CSR) para el sistema host.
- Envíe el archivo CSR a una CA y espere que la autoridad envíe los archivos de certificado.
- Importe los certificados firmados al sistema host.

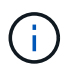

También puede gestionar los certificados en la interfaz de Unified Manager. Para obtener más información, consulte la ayuda en línea disponible en Unified Manager.

#### **Pasos**

- 1. Inicie sesión en la ["Documentación de API interactiva"](#page-15-0).
- 2. Vaya al menú desplegable de la parte superior derecha y seleccione **v2**.
- 3. Expanda el enlace **Administración** y desplácese hacia abajo hasta los puntos finales **/certificados**.
- 4. Genere el archivo CSR:
	- a. Seleccione **POST:/certificates** y, a continuación, seleccione **probar**.

El servidor web regenera un certificado autofirmado. A continuación, puede introducir información en los campos para definir el nombre común, la organización, la unidad de organización, el código alternativo y otra información utilizada para generar la CSR.

b. Agregue la información necesaria en el panel **valores de ejemplo** para generar un certificado de CA válido y, a continuación, ejecute los comandos.

Ĥ.

No llame a **POST:/certificates** o **POST:/certificates/reset** otra vez, o debe regenerar la CSR. Al llamar a **POST:/certificates** o **POST:/certificates/reset**, está generando un nuevo certificado autofirmado con una nueva clave privada. Si envía una CSR generada antes del último restablecimiento de la clave privada en el servidor, el nuevo certificado de seguridad no funciona. Debe generar una nueva CSR y solicitar un certificado de CA nuevo.

c. Ejecute el extremo **GET:/certificates/Server** para confirmar que el estado actual del certificado es el certificado autofirmado con la información agregada del comando **POST:/certificates**.

El certificado de servidor (indicado por el alias jetty) sigue siendo auto-firmado en este punto.

- d. Expanda el extremo **POST:/certificates/export**, seleccione **Inténtelo**, introduzca un nombre de archivo para el archivo CSR y, a continuación, haga clic en **Ejecutar**.
- 5. Copie y pegue el fileUrl En una nueva pestaña del explorador para descargar el archivo CSR y enviar el archivo CSR a una CA válida para solicitar una nueva cadena de certificados de servidor web.
- 6. Cuando la CA emita una nueva cadena de certificados, use una herramienta del administrador de certificados para extraer los certificados de servidor web, intermedios y raíz, y, a continuación, los importe al servidor del proxy de servicios web:
	- a. Expanda el extremo **POST:/sslconfig/Server** y seleccione **probar fuera**.
	- b. Introduzca un nombre para el certificado raíz de CA en el campo **alias**.
	- c. Seleccione **false** en el campo **placaceMainServerCertificate**.
	- d. Vaya a y seleccione el nuevo certificado raíz de CA.
	- e. Haga clic en **Ejecutar**.
	- f. Confirme que la carga del certificado se ha realizado correctamente.
	- g. Repita el procedimiento de carga del certificado de CA para el certificado intermedio de CA.
	- h. Repita el procedimiento de carga del certificado para el nuevo archivo de certificado de seguridad del servidor web, excepto en este paso, seleccione **true** en el menú desplegable **placeeMainServerCertificate**.
	- i. Confirme que la importación del certificado de seguridad del servidor web se ha realizado correctamente.
	- j. Para confirmar que los nuevos certificados raíz, intermedios y de servidor web están disponibles en el almacén de claves, ejecute **GET:/certificates/Server**.
- 7. Seleccione y expanda el punto final **POST:/certificates/reload** y, a continuación, seleccione **probar**. Cuando se le solicite, si desea reiniciar ambos controladores o no, seleccione **falso**. ("Verdadero" sólo se aplica en el caso de los controladores de matriz doble.) Haga clic en **Ejecutar**.

El punto final **/certificates/reload** normalmente devuelve una respuesta http 202 correcta. Sin embargo, la recarga del almacén de confianza del servidor web y los certificados del almacén de claves crean una condición de carrera entre el proceso de API y el proceso de recarga de certificados del servidor web. En raras ocasiones, la recarga de certificados del servidor web puede superar el procesamiento de la API. En este caso, la recarga parece fallar aunque se haya completado correctamente. Si esto ocurre, continúe con el siguiente paso de todos modos. Si la recarga realmente falló, el siguiente paso también falla.

8. Cierre la sesión de explorador actual con el proxy de servicios web, abra una sesión de explorador nueva

y confirme que se puede establecer una nueva conexión con el proxy de servicios web.

Mediante el uso de una sesión de exploración incognito o en privado, puede abrir una conexión al servidor sin utilizar los datos guardados de sesiones de exploración anteriores.

# <span id="page-29-0"></span>**Gestione los sistemas de almacenamiento mediante Web Services Proxy**

Para gestionar los sistemas de almacenamiento en la red, primero debe detectarlos y después añadirlos a la lista de gestión.

# **Detectar sistemas de almacenamiento**

Es posible establecer la detección automática o detectar manualmente los sistemas de almacenamiento.

## **Detección automática de sistemas de almacenamiento**

Se puede especificar que los sistemas de almacenamiento se detecten automáticamente en la red mediante la modificación de la configuración del archivo wsconfig.xml. De manera predeterminada, la detección automática de IPv6 está deshabilitada y IPv4 está habilitada.

Solo debe proporcionar una dirección IP o DNS de gestión para añadir un sistema de almacenamiento. El servidor detecta automáticamente todas las rutas de administración cuando las rutas no están configuradas o las rutas están configuradas y podridas.

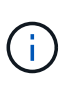

Si intenta utilizar un protocolo IPv6 para detectar automáticamente sistemas de almacenamiento de la configuración de la controladora después de establecer una conexión inicial, es posible que se produzca un error en el proceso. Entre las posibles causas de este fallo se encuentran problemas durante el reenvío de direcciones IP o la activación de IPv6 en los sistemas de almacenamiento, pero no la activación en el servidor.

#### **Antes de empezar**

Antes de habilitar la configuración de detección IPv6, compruebe que la infraestructura admite conectividad IPv6 con los sistemas de almacenamiento para mitigar cualquier problema de conexión.

#### **Pasos**

- 1. Abra el archivo wsconfig.xml, ubicado en:
	- (Windows) C:\Program Files\NetApp\SANtricity Web Services Proxy
	- (Linux) /opt/netapp/santricity\_web\_Services\_proxy
- 2. En las cadenas de detección automática, cambie la configuración desde true para false, según se desee. Vea el ejemplo siguiente.

<env key="autodiscover.ipv6.enable">true</env>

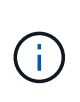

Cuando las rutas están configuradas, pero no configuradas para que el servidor pueda enrutar a las direcciones, se producen errores intermitentes de conexión. Si no puede configurar las direcciones IP para que se puedan enrutar desde el host, desactive la detección automática (cambie la configuración a. false).

3. Guarde el archivo.

#### **Detectar y añadir sistemas de almacenamiento con extremos API**

Puede usar extremos de API para detectar y añadir sistemas de almacenamiento en la lista gestionada. Este procedimiento crea una conexión de gestión entre el sistema de almacenamiento y la API.

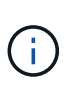

En esta tarea, se describe cómo detectar y añadir sistemas de almacenamiento mediante la API DE REST, para poder gestionar estos sistemas en la documentación de API interactiva. Sin embargo, es posible que se desee gestionar sistemas de almacenamiento en Unified Manager, que proporciona una interfaz fácil de usar. Para obtener más información, consulte la ayuda en línea disponible con Unified Manager.

#### **Antes de empezar**

Para los sistemas de almacenamiento con SANtricity versión 11.30 y posteriores, debe habilitarse la interfaz de gestión heredada para Symbol en la interfaz de SANtricity System Manager. De lo contrario, los extremos de detección se fallarán. Para encontrar este ajuste, abra System Manager y vaya a MENU:Configuración[sistema > Configuración adicional > Cambiar interfaz de gestión].

#### **Pasos**

- 1. Inicie sesión en la ["Documentación de API interactiva"](#page-15-0).
- 2. Detecte los sistemas de almacenamiento:
	- a. En la documentación de la API, asegúrese de que **V2** está seleccionado en la lista desplegable y, a continuación, expanda la categoría **sistemas de almacenamiento**.
	- b. Haga clic en el punto final **POST: /Discovery** y, a continuación, haga clic en **Inténtelo**.
	- c. Introduzca los parámetros como se describe en la tabla.

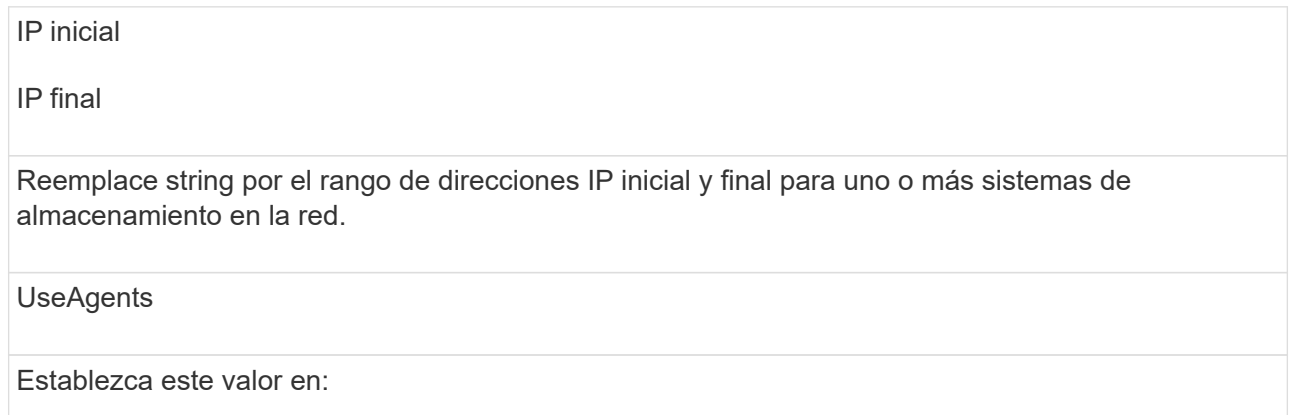

- True = utilizar agentes en banda para la exploración de red.
- False = no utilice agentes en banda para la exploración de red.

#### **ConnectionTimeout**

Introduzca los segundos permitidos para la exploración antes de que se agote el tiempo de espera de la conexión.

**MaxPortsToUse** 

Introduzca un número máximo de puertos utilizados para la exploración de red.

d. Haga clic en **Ejecutar**.

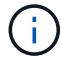

Las acciones de API se ejecutan sin las peticiones del usuario.

El proceso de detección se ejecuta en segundo plano.

- a. Asegúrese de que el código devuelve un 202.
- b. En **cuerpo de respuesta**, busque el valor devuelto para el Id. De solicitud. Necesita el ID de solicitud para ver los resultados en el siguiente paso.
- 3. Vea los resultados de la detección de la siguiente manera:
	- a. Haga clic en el punto final **GET: /Discovery** y, a continuación, haga clic en **Inténtelo**.
	- b. Introduzca el ID de solicitud del paso anterior. Si deja el **ID de solicitud** en blanco, el extremo tomará por defecto el último ID de solicitud ejecutado.
	- c. Haga clic en **Ejecutar**.
	- d. Asegúrese de que el código devuelve 200.
	- e. En el cuerpo de respuesta, busque su ID de solicitud y las cadenas de sistemas de almacenamiento. Las cadenas tienen un aspecto similar al siguiente ejemplo:

```
"storageSystems": [
      {
        "serialNumber": "123456789",
        "wwn": "000A011000AF0000000000001A0C000E",
      "label": "EF570 Array",
        "firmware": "08.41.10.01",
        "nvsram": "N5700-841834-001",
        "ipAddresses": [
          "10.xxx.xx.213",
          "10.xxx.xx.214"
      \frac{1}{2}
```
f. Escriba los valores para wwn, etiqueta e direcciones IP. Se necesitan para el siguiente paso.

- 4. Añada los sistemas de almacenamiento de la siguiente manera:
	- a. Haga clic en el extremo **POST: /Storage-system** y, a continuación, haga clic en **probar fuera**.
	- b. Introduzca los parámetros como se describe en la tabla.

id

Introduzca un nombre único para este sistema de almacenamiento. Puede introducir la etiqueta (que se muestra en LA respuesta DE GET: /Discovery), pero el nombre puede ser cualquier cadena que elija. Si no proporciona un valor para este campo, Web Services asigna automáticamente un identificador exclusivo.

ControladorAddresses

Introduzca las direcciones IP que se muestran en la respuesta PARA GET: /Discovery. En el caso de controladoras dobles, las direcciones IP deben separarse con una coma. Por ejemplo:

"IP address 1","IP address 2"

validar

Introduzca true, Para recibir la confirmación de que los servicios Web se pueden conectar al sistema de almacenamiento.

contraseña

Introduzca la contraseña de administración para el sistema de almacenamiento.

wwn

```
Introduzca el WWN del sistema de almacenamiento (se muestra en la respuesta PARA GET:
/Discovery).
```
c. Quite todas las cadenas después "enableTrace": true, de forma que todo el conjunto de cadenas sea similar al ejemplo siguiente:

```
{
  "id": "EF570 Array",
    "controllerAddresses": [
      "Controller-A-Mgmt-IP","Controller-B-Mgmt_IP"
  \frac{1}{\sqrt{2}}  "validate":true,
    "password": "array-admin-password",
    "wwn": "000A011000AF0000000000001A0C000E",
    "enableTrace": true
}
```
- d. Haga clic en **Ejecutar**.
- e. Asegúrese de que la respuesta de código es 201, lo que indica que el punto final se ha ejecutado correctamente.

El punto final **Post: /Storage-systems** está en cola. Puede ver los resultados utilizando el extremo **GET: /Storage-systems** en el siguiente paso.

- 5. Confirme la adición de la lista de la siguiente manera:
	- a. Haga clic en el extremo **GET: /Storage-system**.

No es necesario ningún parámetro.

- b. Haga clic en **Ejecutar**.
- c. Asegúrese de que la respuesta de código es 200, lo que indica que el punto final se ha ejecutado correctamente.
- d. En el cuerpo de respuesta, busque la información del sistema de almacenamiento. Los valores devueltos indican que se agregó correctamente a la lista de cabinas gestionadas, de forma similar al siguiente ejemplo:

```
\lceil  {
    "id": "EF570 Array",
    "name": "EF570 Array",
      "wwn": "000A011000AF0000000000001A0C000E",
      "passwordStatus": "valid",
      "passwordSet": true,
      "status": "optimal",
    "ip1": "10.xxx.xx.213",
    "ip2": "10.xxx.xx.214",
      "managementPaths": [
        "10.xxx.xx.213",
        "10.xxx.xx.214"
    ]
    }
]
```
# **Escale verticalmente el número de sistemas de almacenamiento gestionados**

De forma predeterminada, la API puede gestionar hasta 100 sistemas de almacenamiento. Si necesita administrar más, debe mejorar los requisitos de memoria para el servidor.

El servidor está configurado para utilizar 512 MB de memoria. Por cada 100 sistemas de almacenamiento adicionales de la red, añada 250 MB a ese número. No añada más memoria de la que tiene físicamente. Deje suficiente espacio adicional para su sistema operativo y otras aplicaciones.

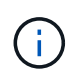

El tamaño predeterminado de la caché es de 8,192 eventos. El uso aproximado de datos de la caché de eventos MEL es de 1 MB por cada 8,192 eventos. Por tanto, si se conservan los valores predeterminados, el uso de caché debe ser de 1 MB aproximadamente para un sistema de almacenamiento.

Además de la memoria, el proxy utiliza puertos de red para cada sistema de almacenamiento. Linux y Windows consideran los puertos de red como identificadores de archivos. Como medida de seguridad, la mayoría de los sistemas operativos limitan el número de identificadores de archivos abiertos que un proceso o un usuario pueden tener abiertos al mismo tiempo. Especialmente en entornos Linux, donde se considera que las conexiones TCP abiertas son identificadores de archivos, el proxy de servicios web puede superar fácilmente este límite. Dado que la corrección depende del sistema, debe consultar la documentación del sistema operativo para obtener información sobre cómo elevar este valor.

### **Pasos**

 $\left( \begin{array}{c} 1 \end{array} \right)$ 

- 1. Debe realizar una de las siguientes acciones:
	- En Windows, vaya al archivo appserver64.init. Localizar la línea, vmarg.3=-Xmx512M
	- En Linux, vaya al archivo webserver.shI. Localizar la línea, JAVA\_OPTIONS="-Xmx512M"
- 2. Para aumentar la memoria, reemplace 512 Con la memoria deseada en MB.
- 3. Guarde el archivo.

# <span id="page-34-0"></span>**Administrar el sondeo automático para las estadísticas del proxy de servicios web**

Es posible configurar el sondeo automático para todas las estadísticas de disco y volumen en sistemas de almacenamiento detectados.

# **Descripción general de las estadísticas**

Las estadísticas proporcionan información acerca de las tasas de recogida de datos y el rendimiento de los sistemas de almacenamiento.

El proxy de servicios web proporciona acceso a los siguientes tipos de estadísticas:

- Estadísticas sin procesar total de contadores para puntos de datos en el momento de la recopilación de datos. Las estadísticas sin configurar se pueden utilizar para operaciones de lectura totales o operaciones de escritura totales.
- Estadísticas analizadas: Información calculada para un intervalo. Los ejemplos de estadísticas analizadas son operaciones de entrada/salida (IOPS) de lectura por segundo o rendimiento de escritura.

Las estadísticas sin procesar son lineales y normalmente requieren al menos dos puntos de datos recopilados para derivar datos utilizables de ellos. Las estadísticas analizadas son una derivación de las estadísticas sin procesar, que proporcionan mediciones importantes. Muchos valores que pueden derivarse de las estadísticas sin configurar se muestran en un formato utilizable y momento específico en las estadísticas analizadas para su comodidad.

Es posible recuperar las estadísticas sin procesar independientemente de si el sondeo automático está habilitado o no. Puede agregar el usecache=true Cadena de consulta al final de la URL para recuperar las estadísticas en caché del último sondeo. El uso de resultados almacenados en la caché aumenta significativamente el rendimiento de la recuperación de estadísticas. Sin embargo, varias llamadas a una velocidad igual o inferior a la caché de intervalos de sondeo configurada recuperan los mismos datos.

# **Funcionalidad de estadísticas**

El proxy de servicios web proporciona extremos API que permiten recuperar estadísticas sin configurar y analizadas de la controladora y la interfaz desde los modelos de hardware y las versiones de software compatibles.

### **API de estadísticas sin procesar**

- /storage-systems/{system-id}/controller-statistics
- /storage-systems/{system-id}/drive-statistics/{optional list of disk ids}
- /storage-systems/{system-id}/interface-statistics/{optional list of interface ids}
- /storage-systems/{system-id}/volume-statistics/{optional list of volume ids}

#### **API de estadísticas analizadas**

- /storage-systems/{id}/analysed-controller-statistics/
- /storage-systems/{id}/analysed-drive-statistics/{optional list of disk ids}
- /storage-systems/{id}/analysed-interface-statistics/{optional list of interface ids}
- /storage-systems/{id}/analysed-volume-statistics/{optional list of volume ids}

Estas URL recuperan las estadísticas analizadas de la última encuesta y sólo están disponibles cuando se activa el sondeo. Estas direcciones URL incluyen los siguientes datos de entrada y salida:

- Operaciones por segundo
- Rendimiento en megabytes por segundo
- Tiempos de respuesta en milisegundos

Los cálculos se basan en las diferencias entre las iteraciones estadísticas de sondeo, que son las medidas más comunes de rendimiento de almacenamiento. Estas estadísticas son preferibles a las estadísticas no analizadas.

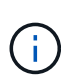

Cuando se inicia el sistema, no hay ninguna recopilación de estadísticas anterior que utilizar para calcular las diversas métricas, por lo que las estadísticas analizadas requieren al menos un ciclo de sondeo tras el inicio para devolver los datos. Además, si se restablecen los contadores acumulativos, el siguiente ciclo de sondeo tendrá números impredecibles para los datos.

# **Configurar intervalos de sondeo**

Para configurar los intervalos de sondeo, modifique el archivo wsconfig.xml para especificar un intervalo de sondeo en segundos.

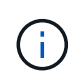

Debido a que las estadísticas se almacenan en la memoria caché, es posible que observe un aumento de aproximadamente 1.5 MB de uso de memoria para cada sistema de almacenamiento.

#### **Antes de empezar**

• El proxy debe detectar los sistemas de almacenamiento.

### **Pasos**

- 1. Abra el archivo wsconfig.xml, ubicado en:
	- (Windows) C:\Program Files\NetApp\SANtricity Web Services Proxy
	- (Linux) /opt/netapp/santricity\_web\_Services\_proxy
- 2. Añada la siguiente línea dentro del <env-entries> etiquetar, en el que n es el número de segundos para el intervalo entre las solicitudes de sondeo:

```
<env key="stats.poll.interval">n</env>
```
Por ejemplo, si se introduce 60, el sondeo comienza a intervalos de 60 segundos. Es decir, el sistema solicita que el sondeo comience 60 segundos después de haber finalizado el periodo de sondeo anterior (independientemente de la duración del periodo de sondeo anterior). Todas las estadísticas están impresas con el tiempo exacto en que fueron recuperadas. El sistema utiliza la Marca de tiempo o la diferencia de tiempo en la que se basa el cálculo de 60 segundos.

3. Guarde el archivo.

# <span id="page-36-0"></span>**Gestione AutoSupport mediante Web Services Proxy**

Es posible configurar AutoSupport (ASUP), que recoge datos y luego envía automáticamente esos datos al soporte técnico para la solución de problemas y el análisis de problemas remotos.

# **Información general de AutoSupport (ASUP)**

La función AutoSupport (ASUP) transmite automáticamente los mensajes a NetApp en función de criterios manuales o basados en programaciones.

Cada mensaje de AutoSupport es una colección de archivos de registro, datos de configuración, datos de estado y métricas de rendimiento. De forma predeterminada, AutoSupport transmite los archivos de la siguiente tabla al equipo de soporte de NetApp una vez por semana.

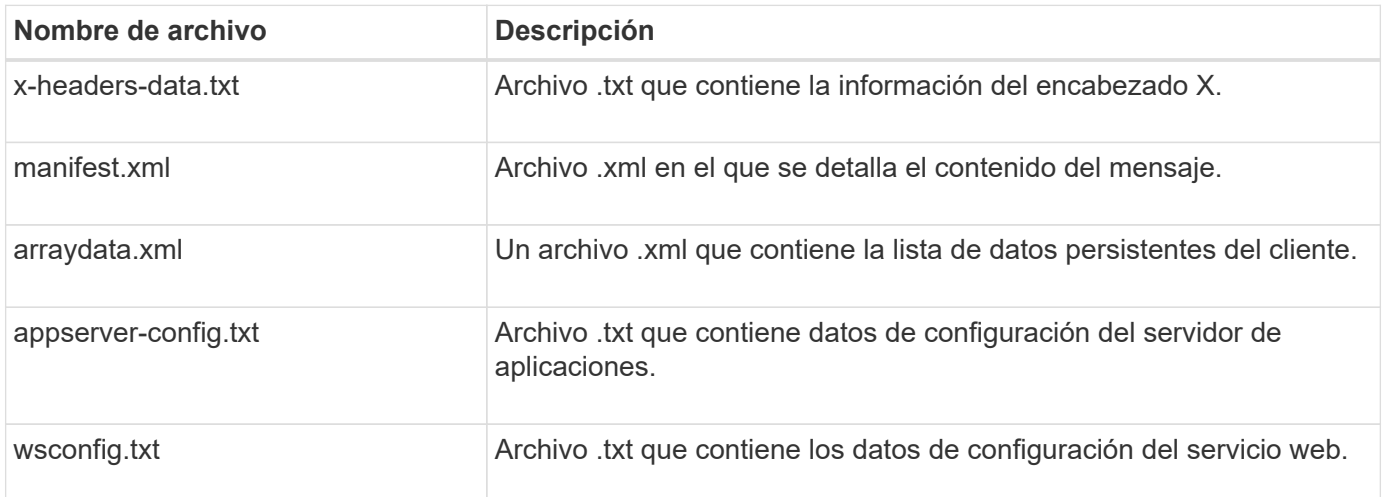

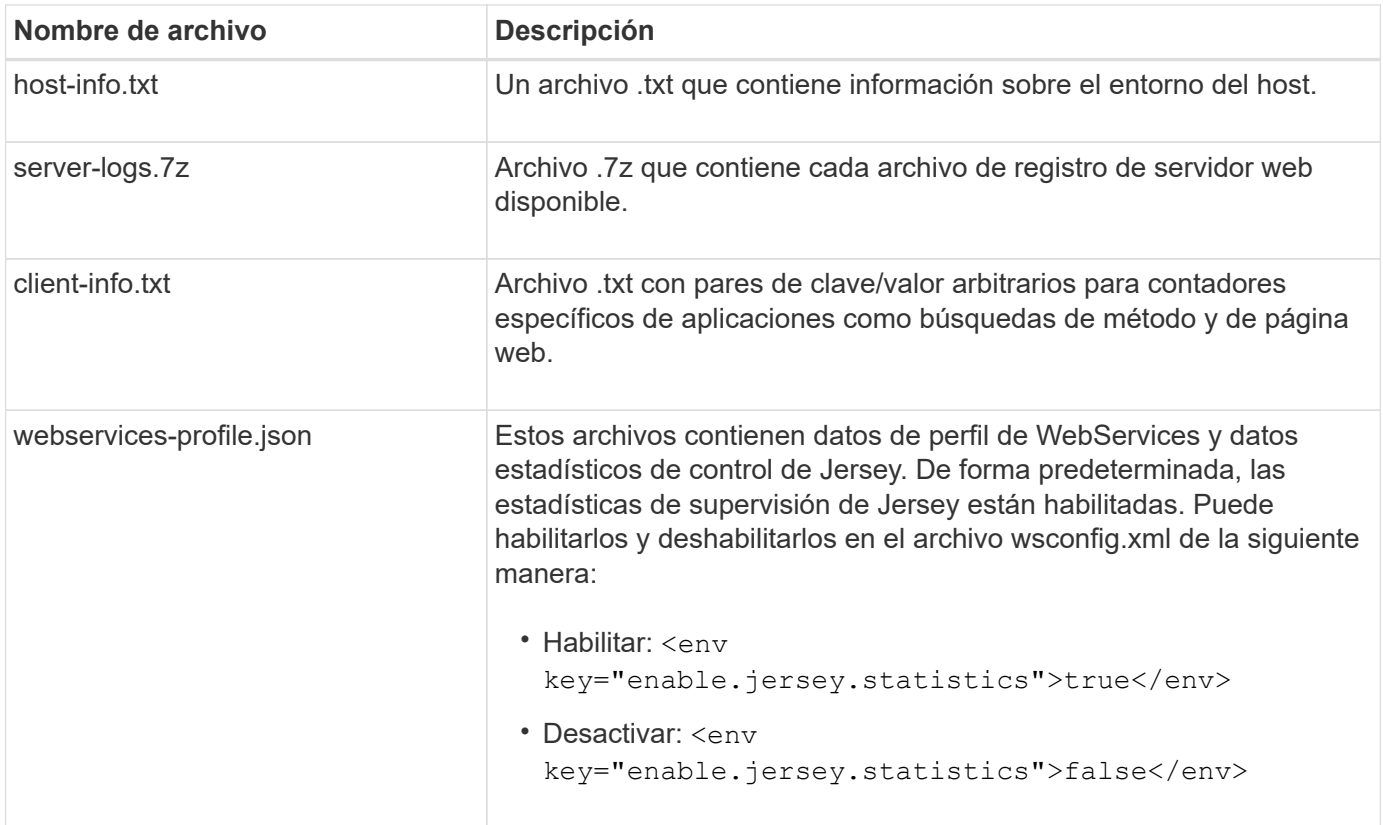

# **Configure AutoSupport**

AutoSupport está habilitado de forma predeterminada en la instalación; sin embargo, puede cambiar esa configuración o modificar los tipos de entrega.

## **Habilite o deshabilite AutoSupport**

La función AutoSupport está habilitada o deshabilitada durante la instalación inicial del proxy de servicios web, pero puede cambiar esa configuración en el archivo ASUPConfig.

Puede habilitar o deshabilitar AutoSupport a través del archivo ASUPConfig.xml, como se describe en los pasos siguientes. Como alternativa, puede activar o desactivar esta función a través de la API mediante **Configuración** y **POST/asup** y, a continuación, introduciendo "verdadero" o "falso".

- 1. Abra el archivo ASUPConfig.xml en el directorio de trabajo.
- 2. Busque las líneas de <asupdata enable="Boolean\_value" timestamp="timestamp">
- 3. Introduzca true (activar) o. false (desactivar). Por ejemplo:

<asupdata enabled="false" timestamp="0">

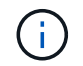

La entrada de Marca de hora es superflua.

4. Guarde el archivo.

## **Configurar el método de entrega de AutoSupport**

Es posible configurar la función AutoSupport para que use los métodos de entrega HTTPS, HTTP o SMTP. HTTPS es el método de entrega predeterminado.

- 1. Acceda al archivo ASUPConfig.xml del directorio de trabajo.
- 2. En la cadena, <delivery type="n">, escriba 1, 2 o 3 como se describe en la tabla:

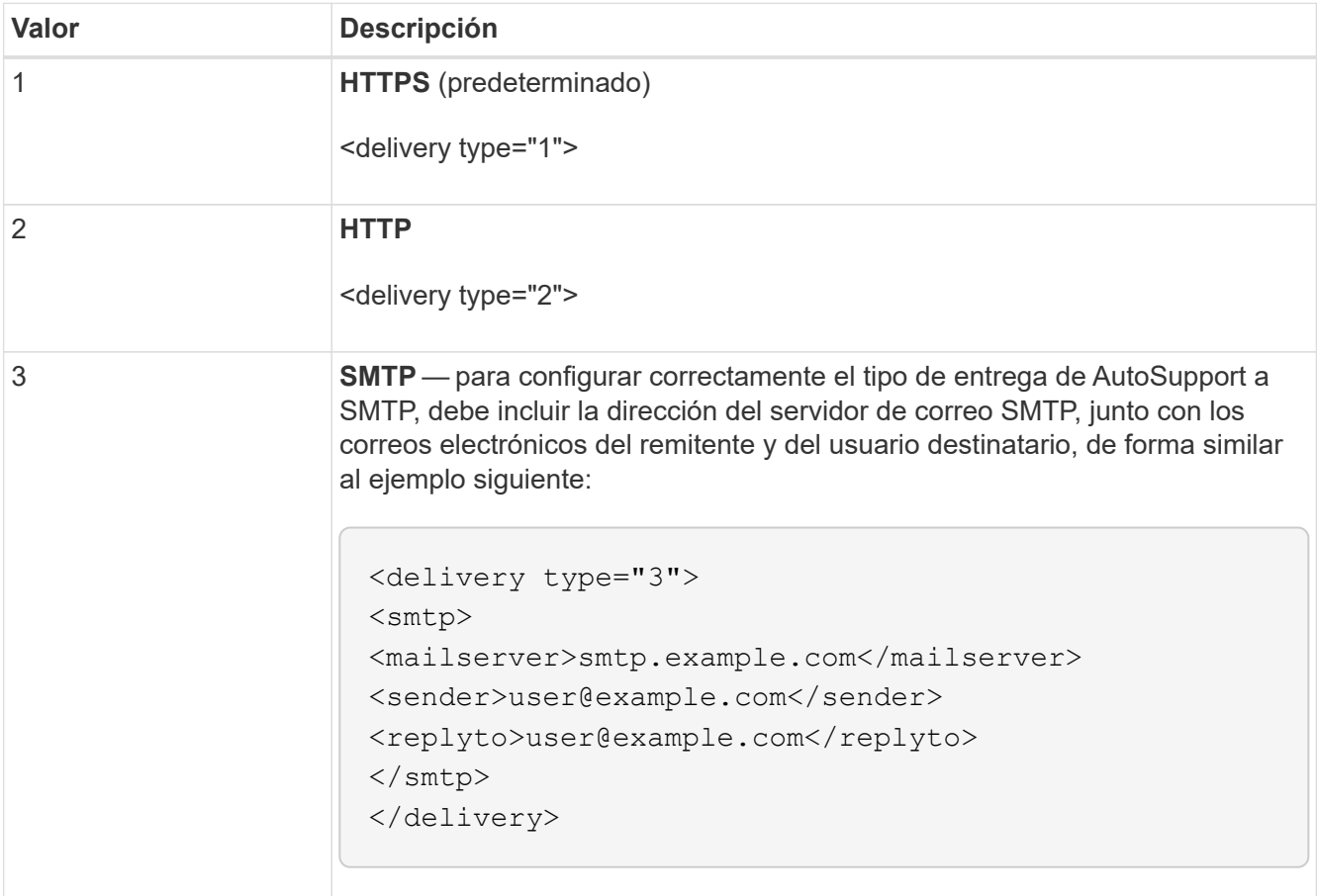

### **Información de copyright**

Copyright © 2024 NetApp, Inc. Todos los derechos reservados. Imprimido en EE. UU. No se puede reproducir este documento protegido por copyright ni parte del mismo de ninguna forma ni por ningún medio (gráfico, electrónico o mecánico, incluidas fotocopias, grabaciones o almacenamiento en un sistema de recuperación electrónico) sin la autorización previa y por escrito del propietario del copyright.

El software derivado del material de NetApp con copyright está sujeto a la siguiente licencia y exención de responsabilidad:

ESTE SOFTWARE LO PROPORCIONA NETAPP «TAL CUAL» Y SIN NINGUNA GARANTÍA EXPRESA O IMPLÍCITA, INCLUYENDO, SIN LIMITAR, LAS GARANTÍAS IMPLÍCITAS DE COMERCIALIZACIÓN O IDONEIDAD PARA UN FIN CONCRETO, CUYA RESPONSABILIDAD QUEDA EXIMIDA POR EL PRESENTE DOCUMENTO. EN NINGÚN CASO NETAPP SERÁ RESPONSABLE DE NINGÚN DAÑO DIRECTO, INDIRECTO, ESPECIAL, EJEMPLAR O RESULTANTE (INCLUYENDO, ENTRE OTROS, LA OBTENCIÓN DE BIENES O SERVICIOS SUSTITUTIVOS, PÉRDIDA DE USO, DE DATOS O DE BENEFICIOS, O INTERRUPCIÓN DE LA ACTIVIDAD EMPRESARIAL) CUALQUIERA SEA EL MODO EN EL QUE SE PRODUJERON Y LA TEORÍA DE RESPONSABILIDAD QUE SE APLIQUE, YA SEA EN CONTRATO, RESPONSABILIDAD OBJETIVA O AGRAVIO (INCLUIDA LA NEGLIGENCIA U OTRO TIPO), QUE SURJAN DE ALGÚN MODO DEL USO DE ESTE SOFTWARE, INCLUSO SI HUBIEREN SIDO ADVERTIDOS DE LA POSIBILIDAD DE TALES DAÑOS.

NetApp se reserva el derecho de modificar cualquiera de los productos aquí descritos en cualquier momento y sin aviso previo. NetApp no asume ningún tipo de responsabilidad que surja del uso de los productos aquí descritos, excepto aquello expresamente acordado por escrito por parte de NetApp. El uso o adquisición de este producto no lleva implícita ninguna licencia con derechos de patente, de marcas comerciales o cualquier otro derecho de propiedad intelectual de NetApp.

Es posible que el producto que se describe en este manual esté protegido por una o más patentes de EE. UU., patentes extranjeras o solicitudes pendientes.

LEYENDA DE DERECHOS LIMITADOS: el uso, la copia o la divulgación por parte del gobierno están sujetos a las restricciones establecidas en el subpárrafo (b)(3) de los derechos de datos técnicos y productos no comerciales de DFARS 252.227-7013 (FEB de 2014) y FAR 52.227-19 (DIC de 2007).

Los datos aquí contenidos pertenecen a un producto comercial o servicio comercial (como se define en FAR 2.101) y son propiedad de NetApp, Inc. Todos los datos técnicos y el software informático de NetApp que se proporcionan en este Acuerdo tienen una naturaleza comercial y se han desarrollado exclusivamente con fondos privados. El Gobierno de EE. UU. tiene una licencia limitada, irrevocable, no exclusiva, no transferible, no sublicenciable y de alcance mundial para utilizar los Datos en relación con el contrato del Gobierno de los Estados Unidos bajo el cual se proporcionaron los Datos. Excepto que aquí se disponga lo contrario, los Datos no se pueden utilizar, desvelar, reproducir, modificar, interpretar o mostrar sin la previa aprobación por escrito de NetApp, Inc. Los derechos de licencia del Gobierno de los Estados Unidos de América y su Departamento de Defensa se limitan a los derechos identificados en la cláusula 252.227-7015(b) de la sección DFARS (FEB de 2014).

#### **Información de la marca comercial**

NETAPP, el logotipo de NETAPP y las marcas que constan en <http://www.netapp.com/TM>son marcas comerciales de NetApp, Inc. El resto de nombres de empresa y de producto pueden ser marcas comerciales de sus respectivos propietarios.